# Slide 1 - Slide 1

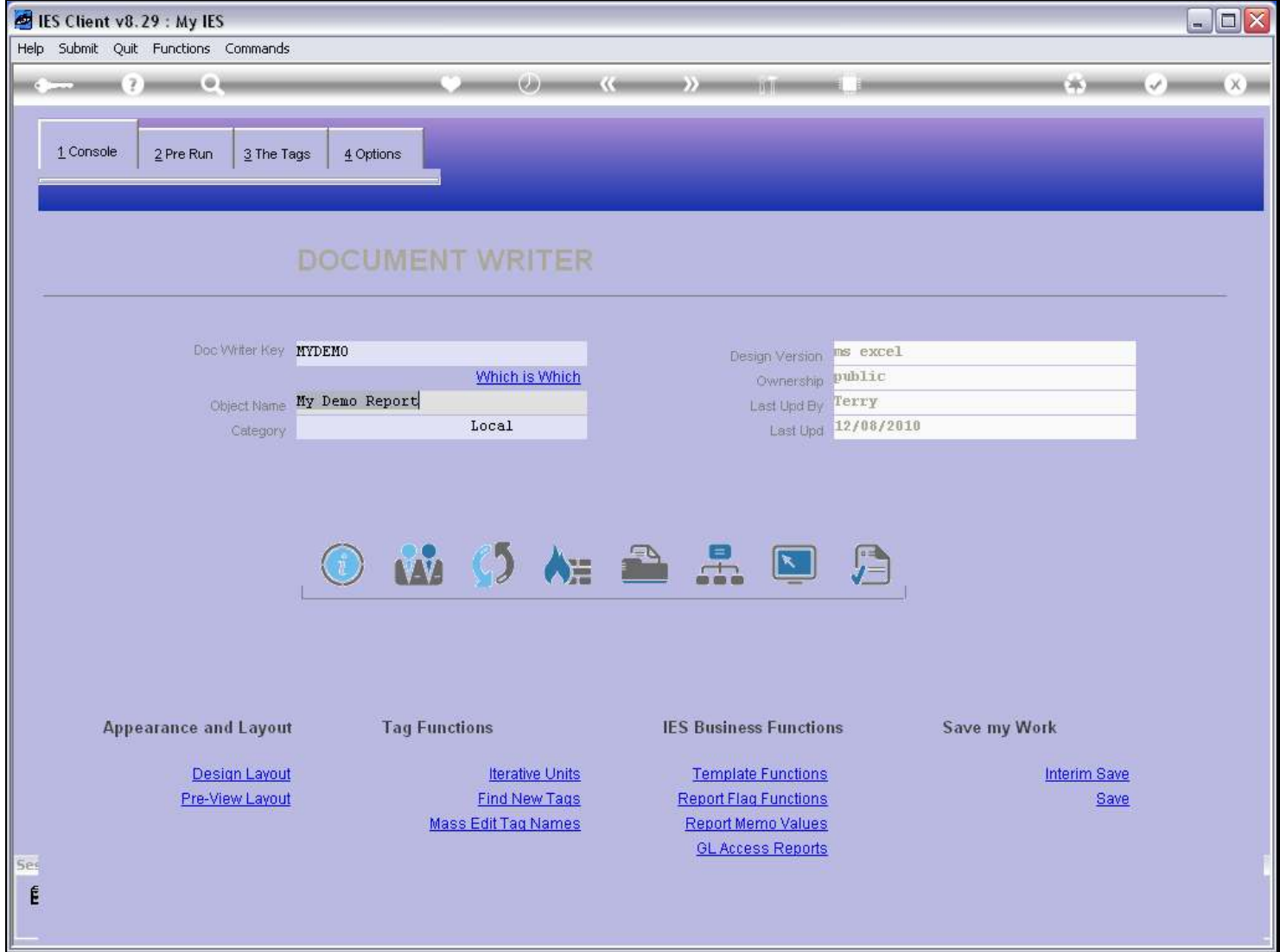

#### Slide notes

In this tutorial, we just familiarize ourselves with the Report Design cycle.

#### Slide 2 - Slide 2

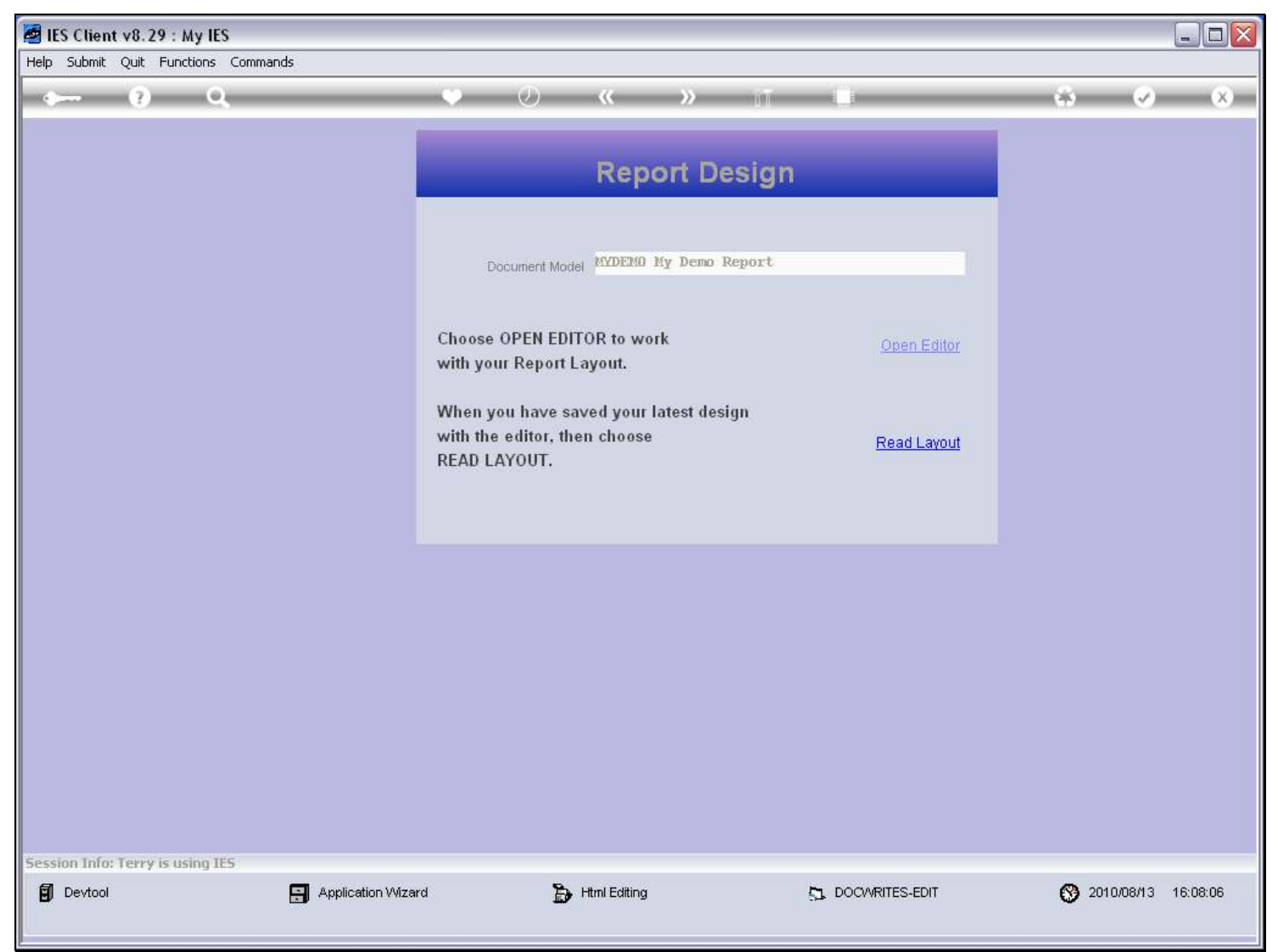

#### Slide notes

Each time we choose 'Design Layout', we get to open the Editor for this Report, and to work with the Layout.

# Slide 3 - Slide 3

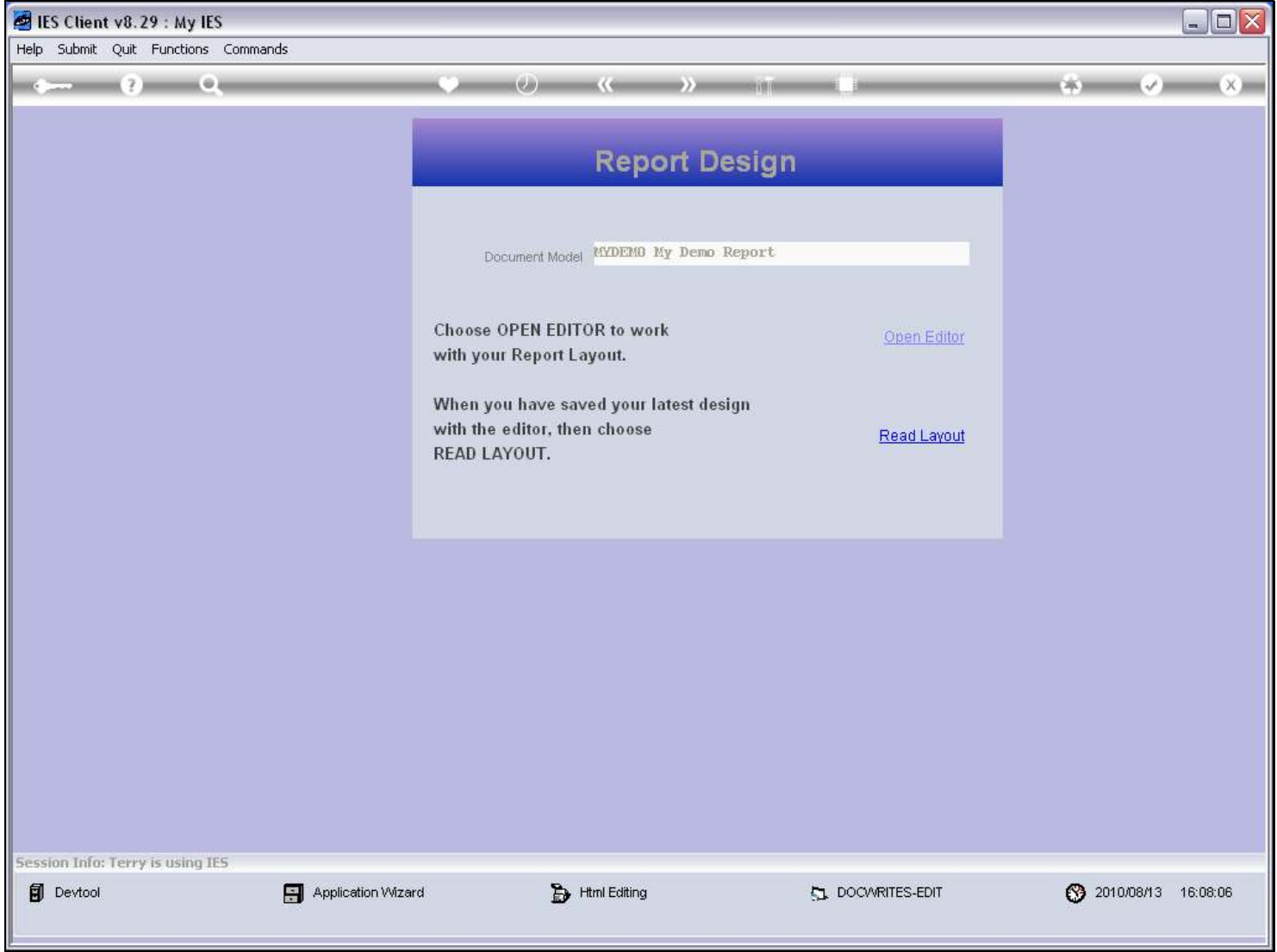

# Slide 4 - Slide 4

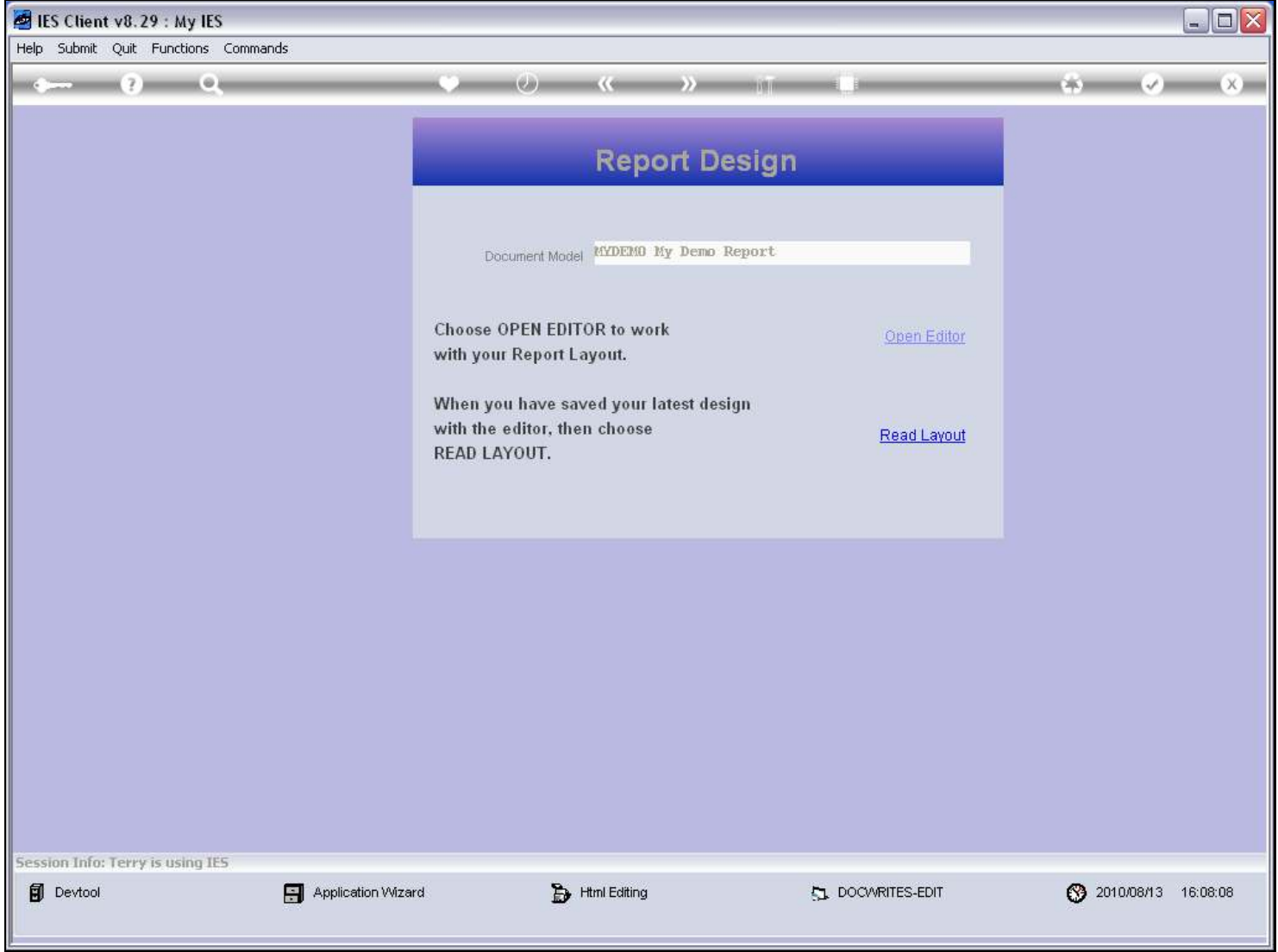

#### Slide 5 - Slide 5

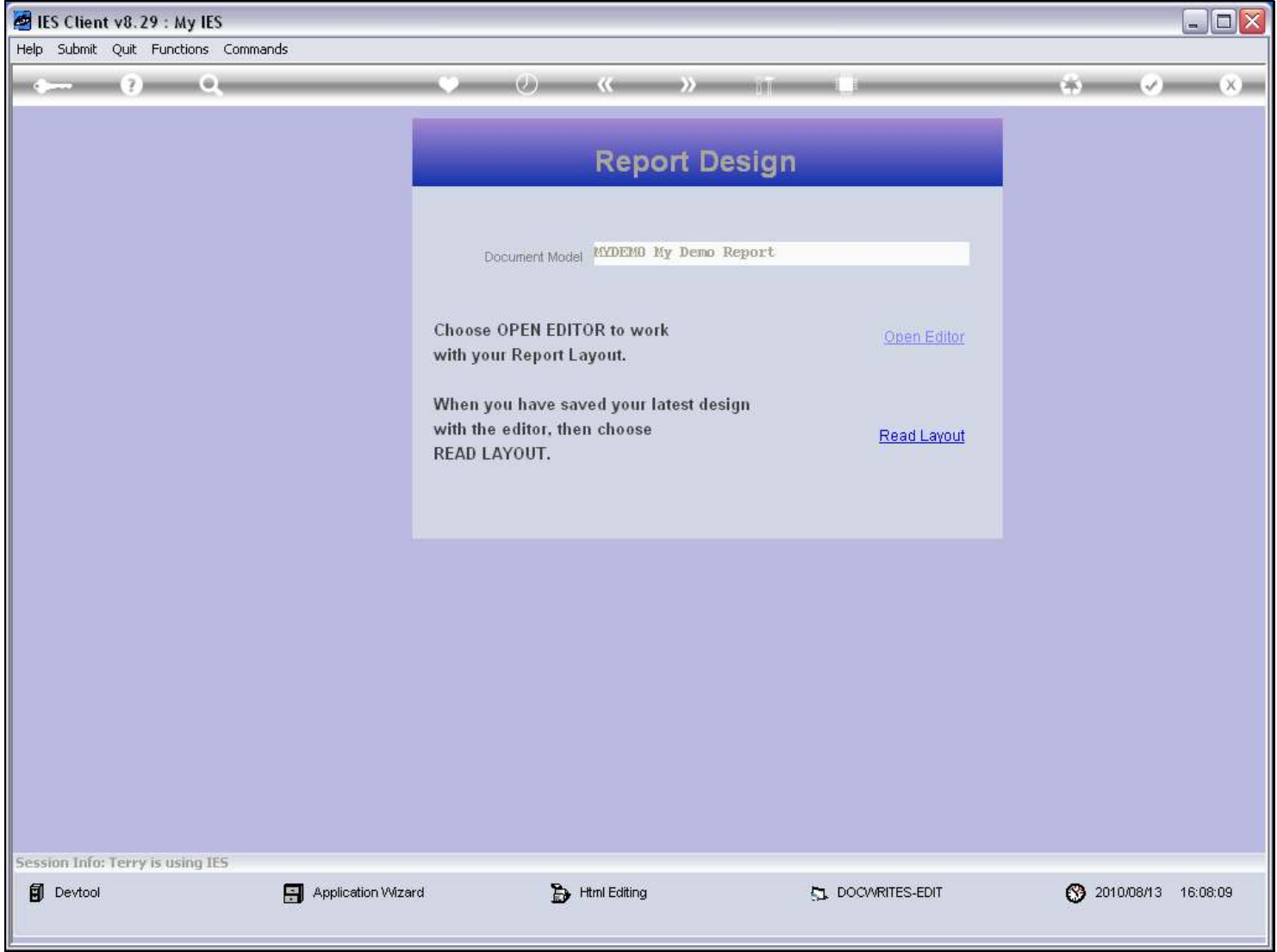

### Slide 6 - Slide 6

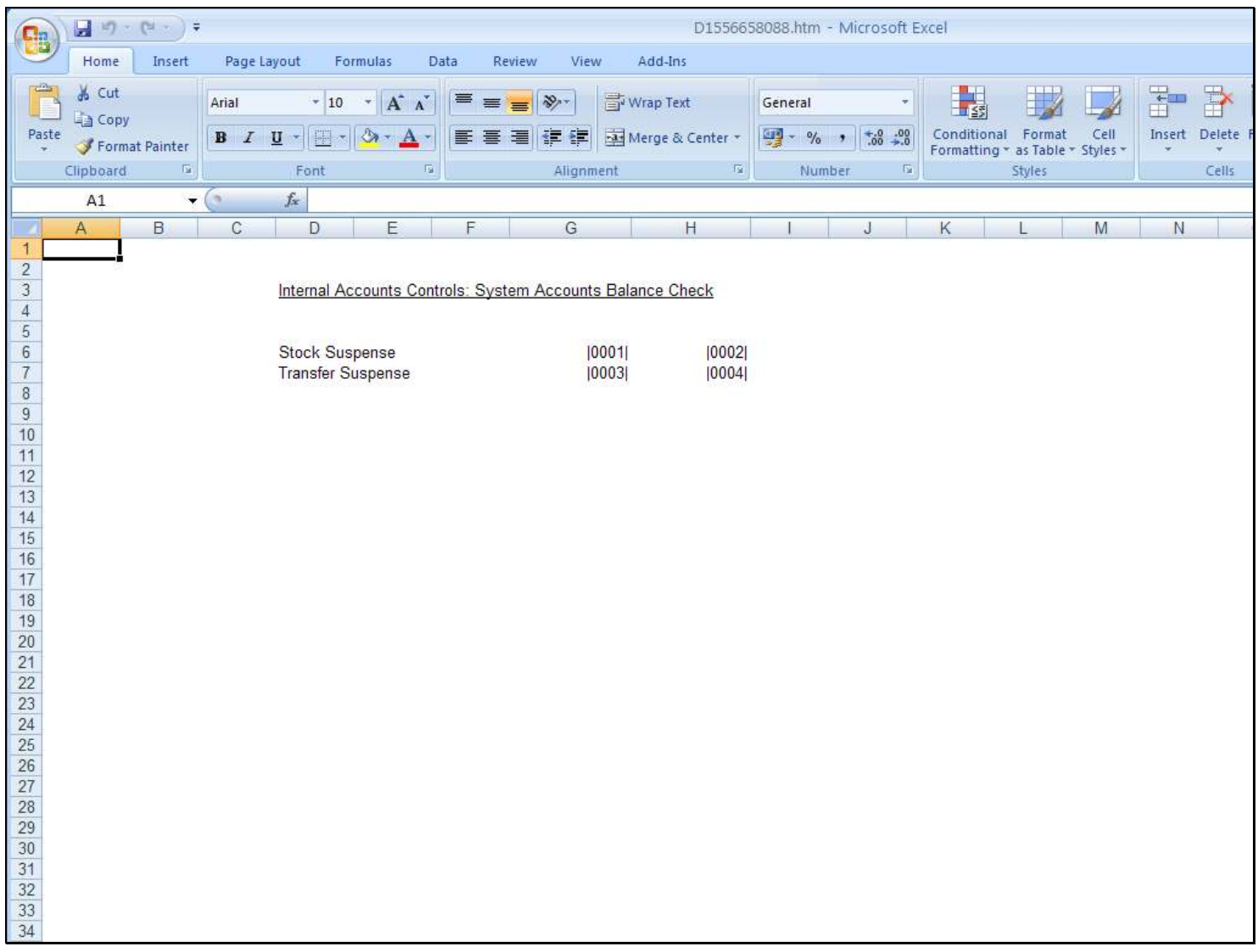

# Slide notes

Here we can make further changes to our Report, as many times as we like.

# Slide 7 - Slide 7

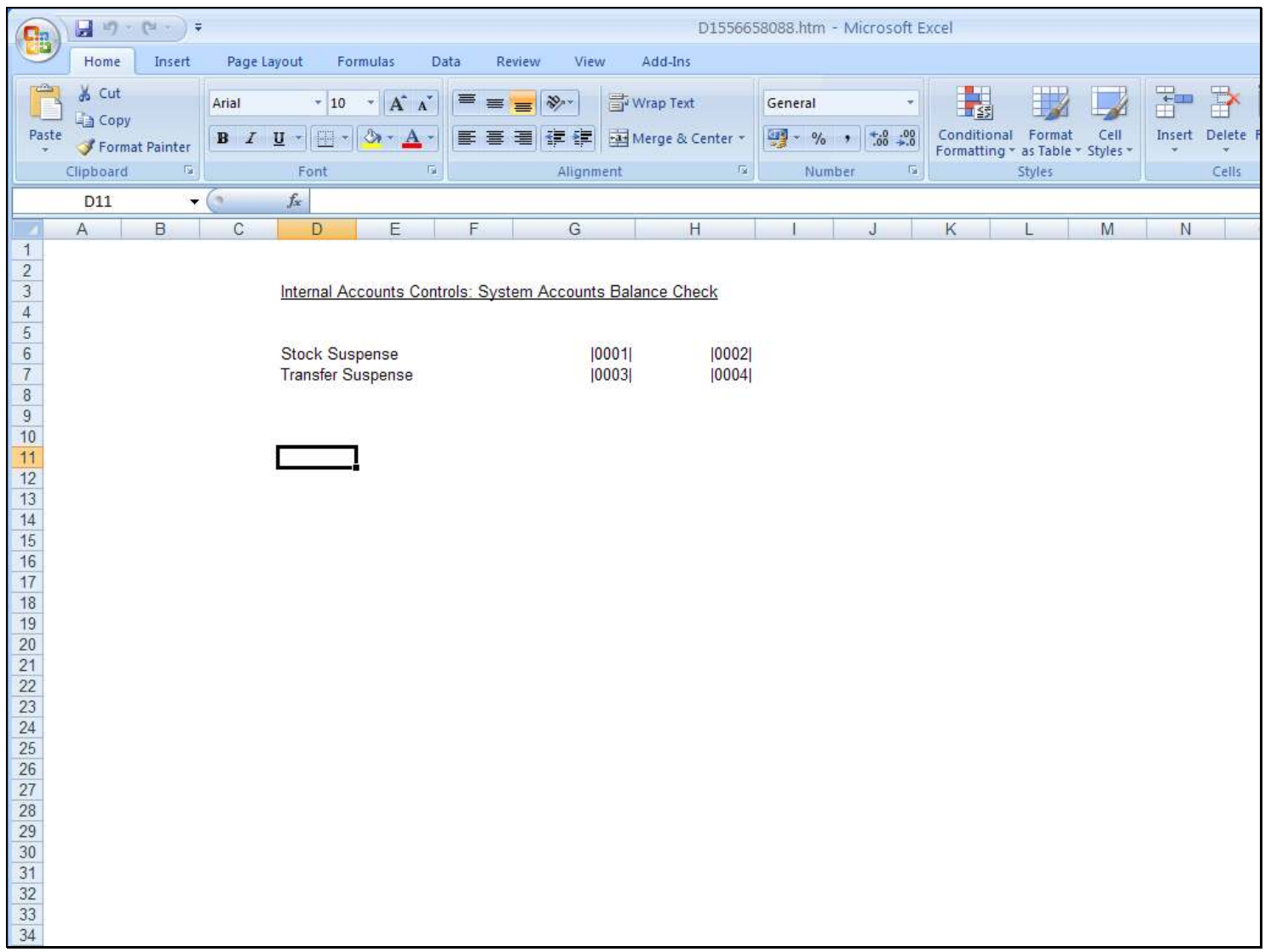

D1556658088.htm - Microsoft Excel

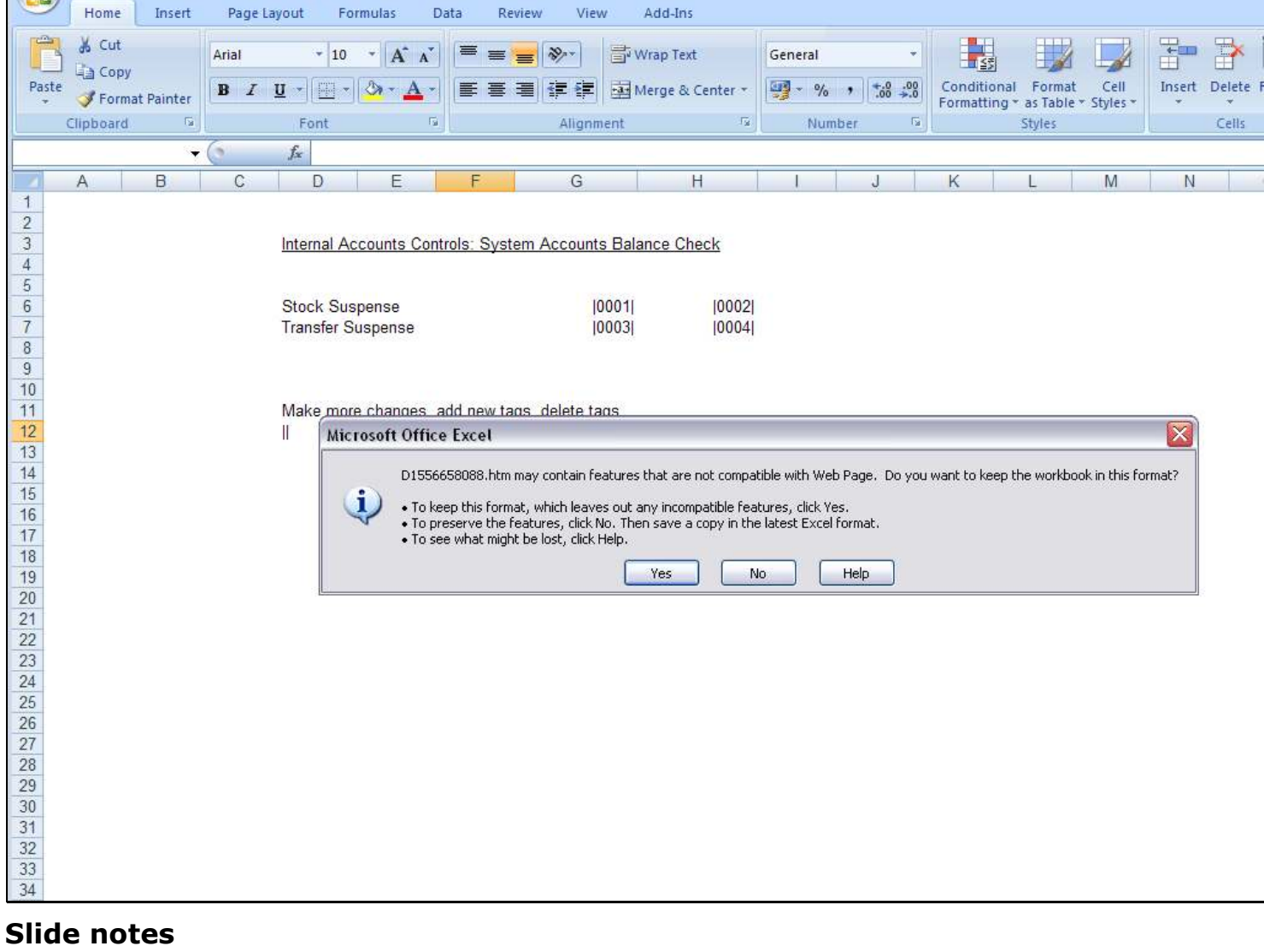

Add-Ins

After making changes, we save the latest Layout and exit the Editor.

#### Slide 8 - Slide 8

日のページ

Ch,

 $\overline{2}$ 

# Slide 9 - Slide 9

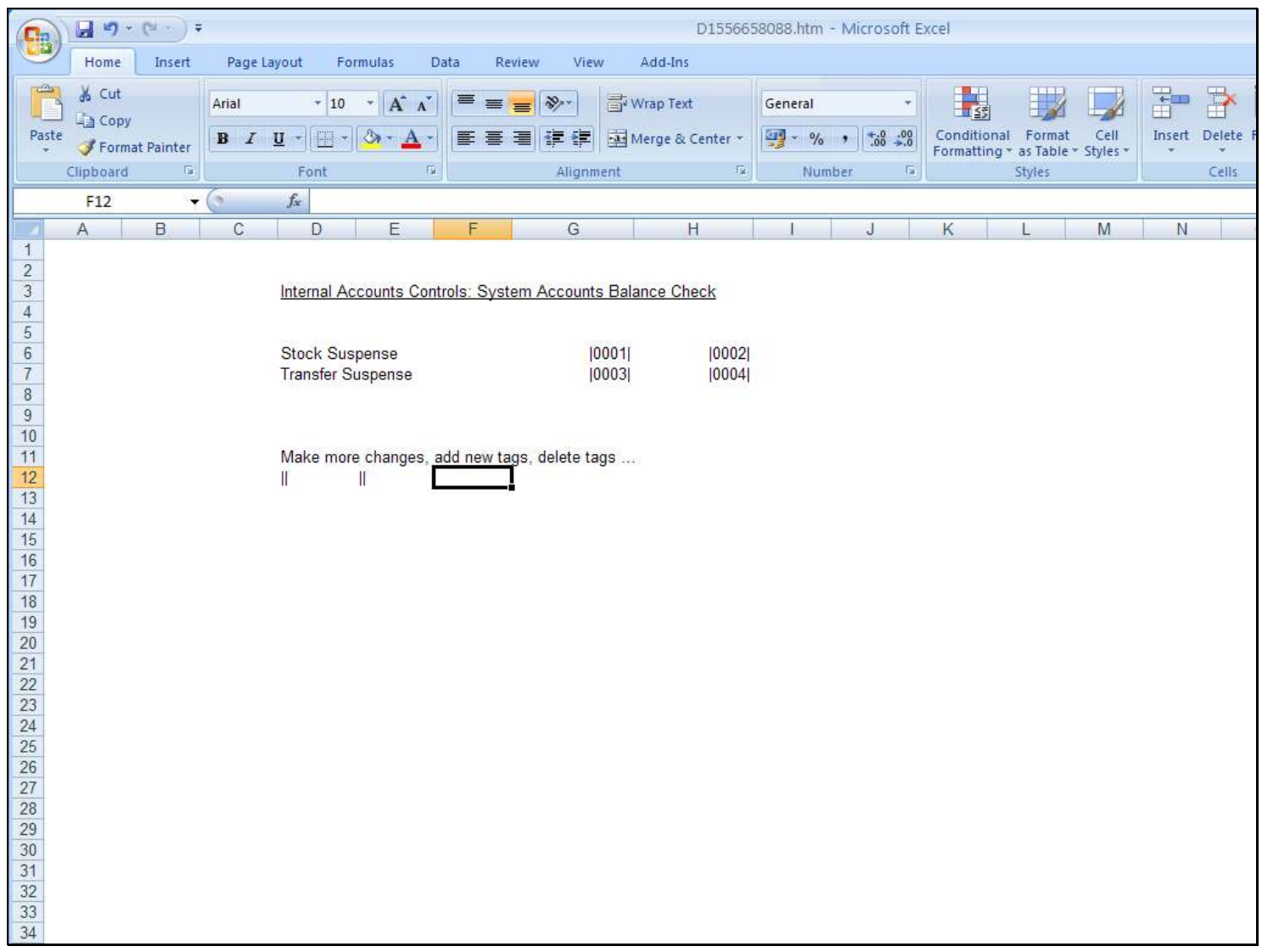

#### Slide 10 - Slide 10

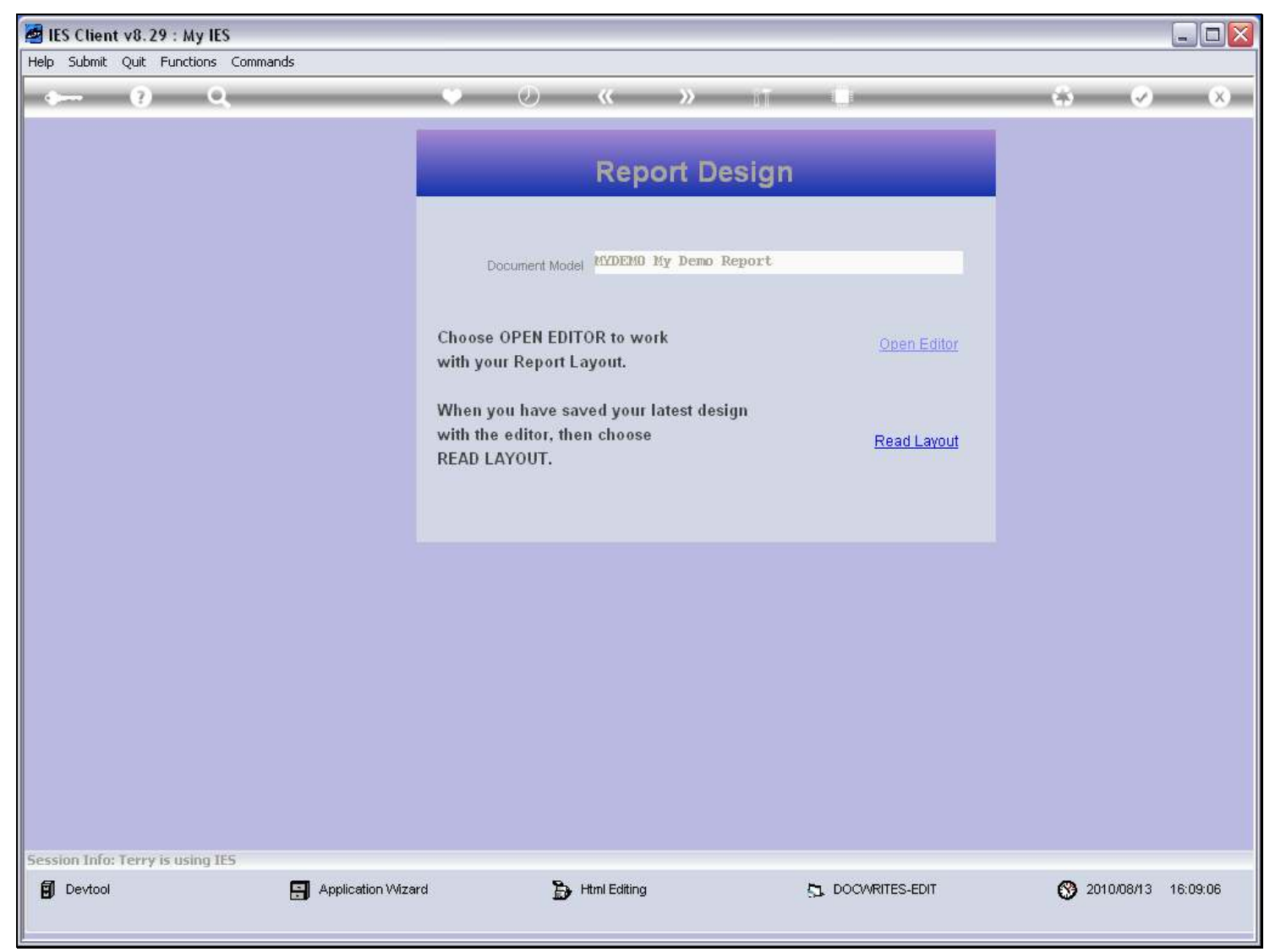

#### Slide notes

Next, we always choose 'Read Layout' here so that DocWriter can learn the latest layout from what we have done during editing. If for some reason we do not want to read the latest version, then we can just exit this screen, and we will still have what we had before choosing 'Open Editor'.

# Slide 11 - Slide 11

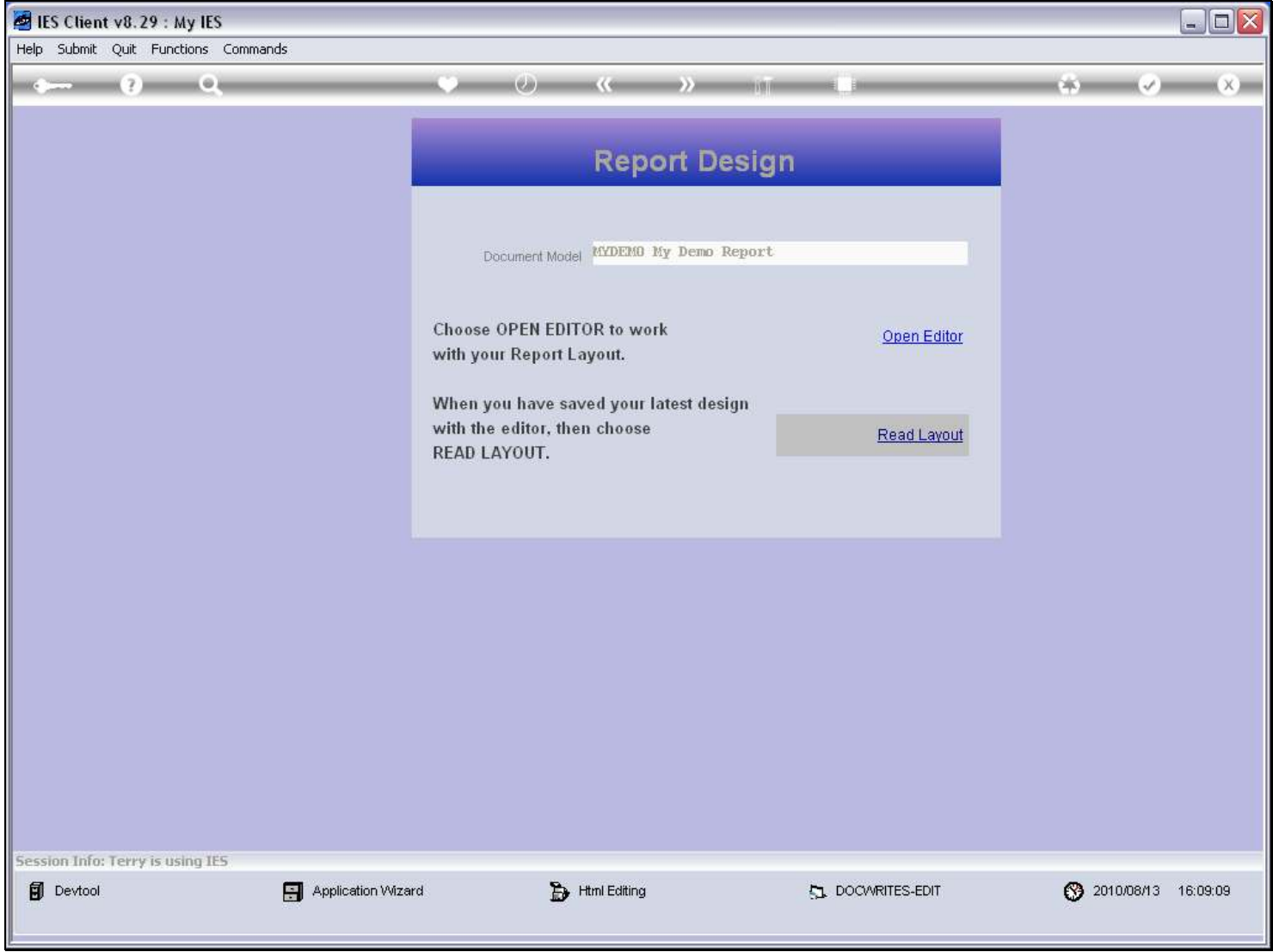

#### Slide 12 - Slide 12

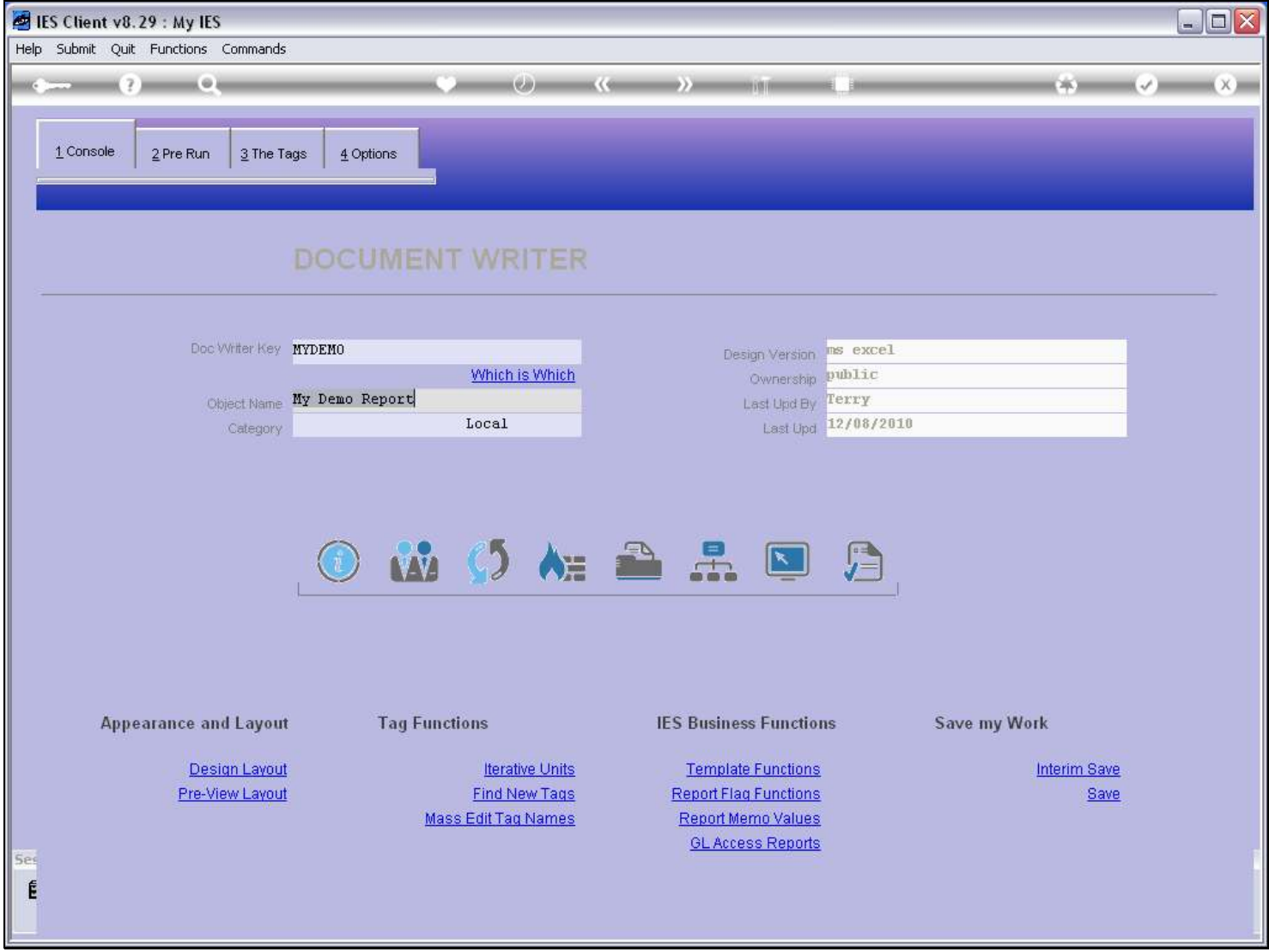

#### Slide notes

An 'Interim Save' after any changes is always a good idea.

#### Slide 13 - Slide 13

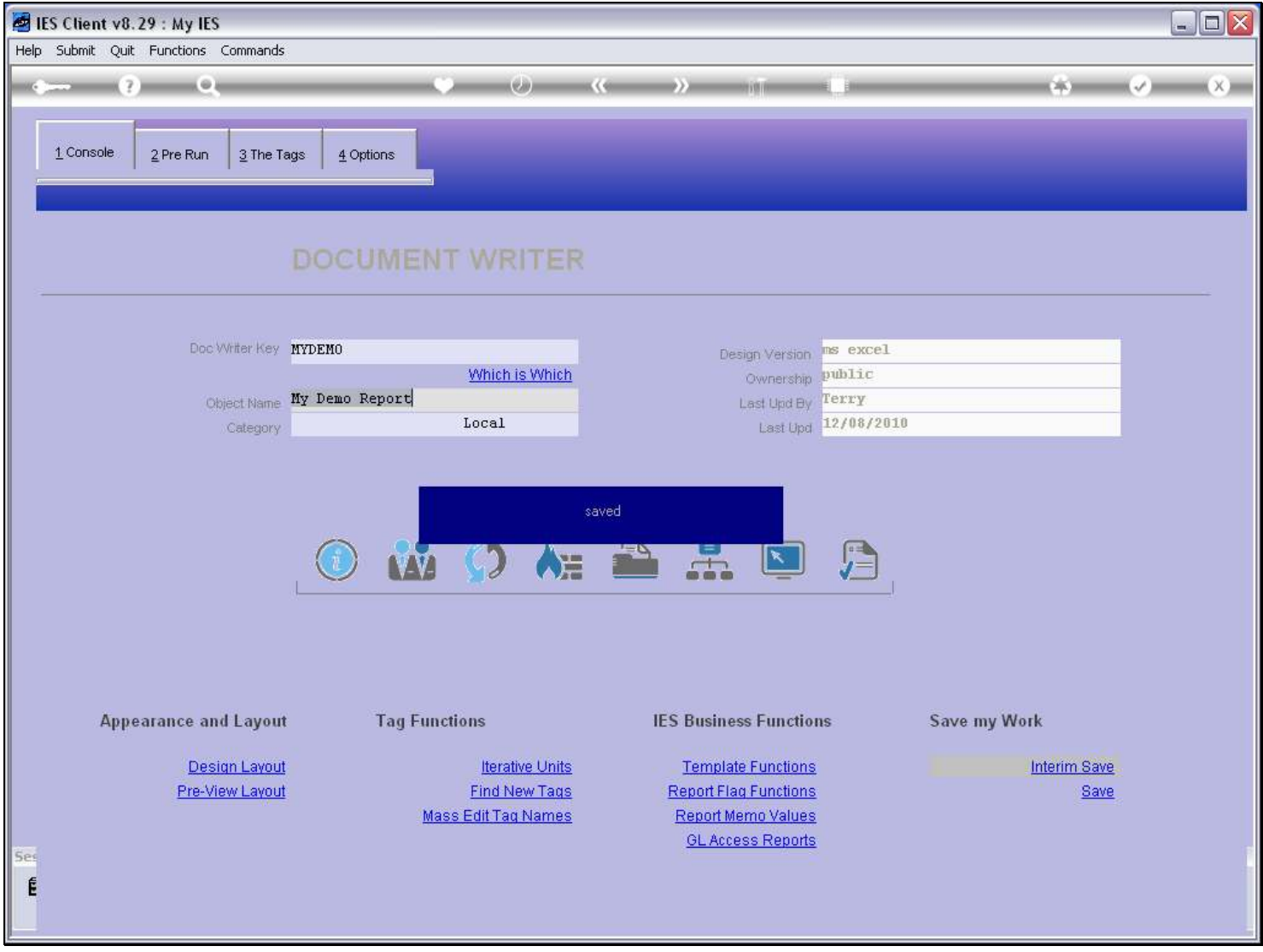

#### Slide notes

If we have made changes, we will probably want to use 'Find New Tags', and this function will not only find new Tags but will also sense Tags that have been dropped from the Layout.

# Slide 14 - Slide 14

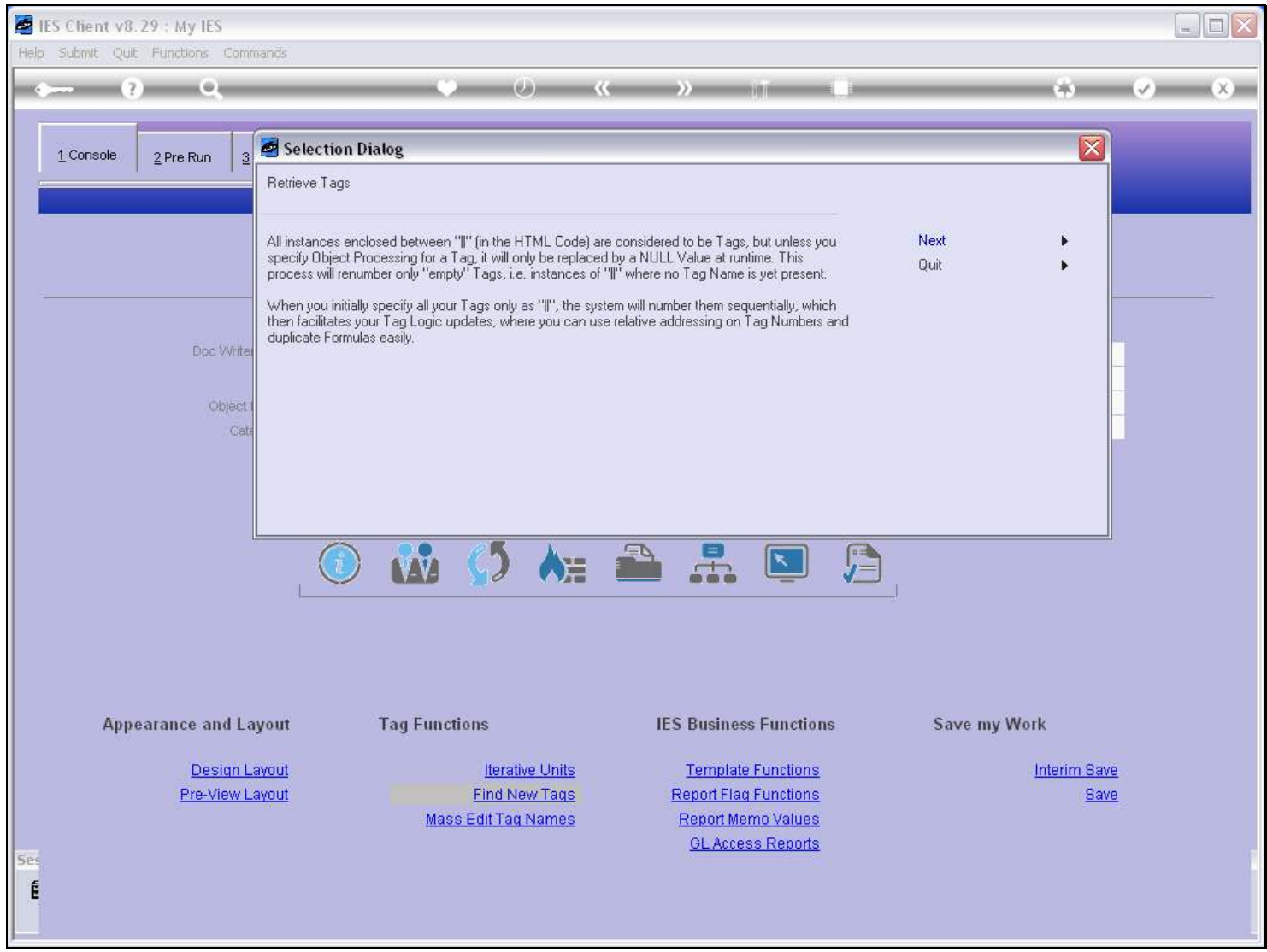

#### Slide 15 - Slide 15

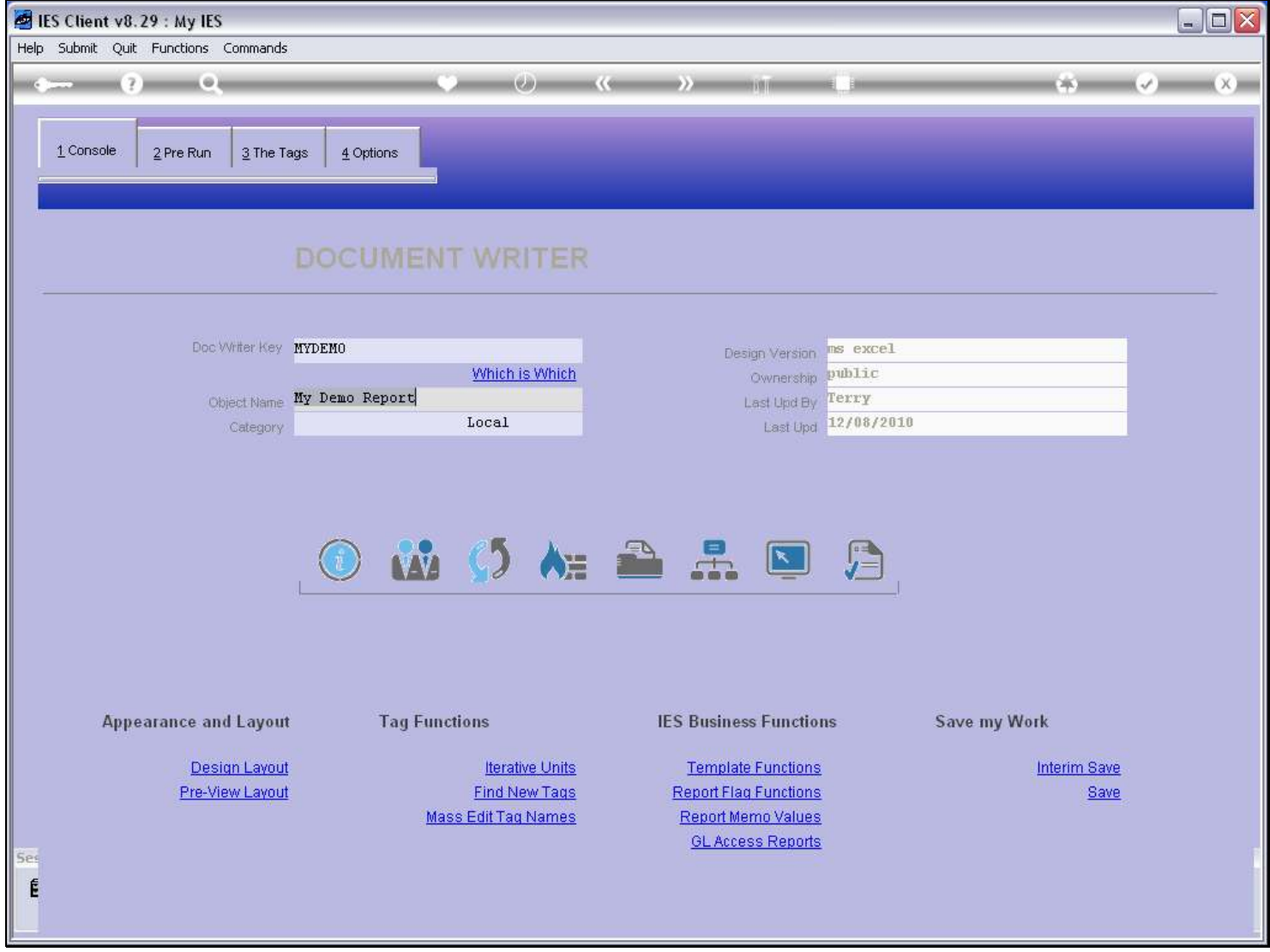

Slide notes

# Slide 16 - Slide 16

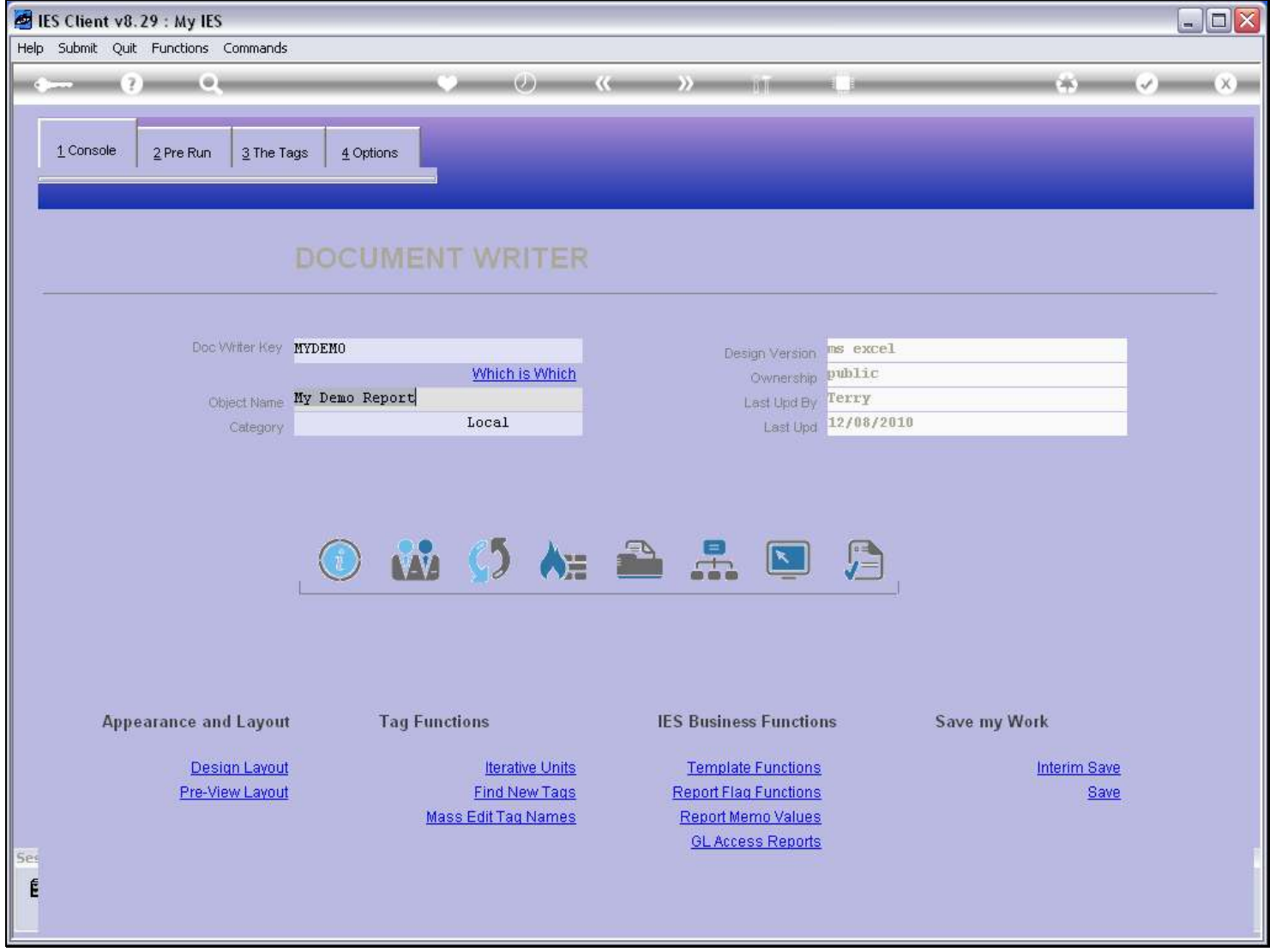

#### Slide 17 - Slide 17

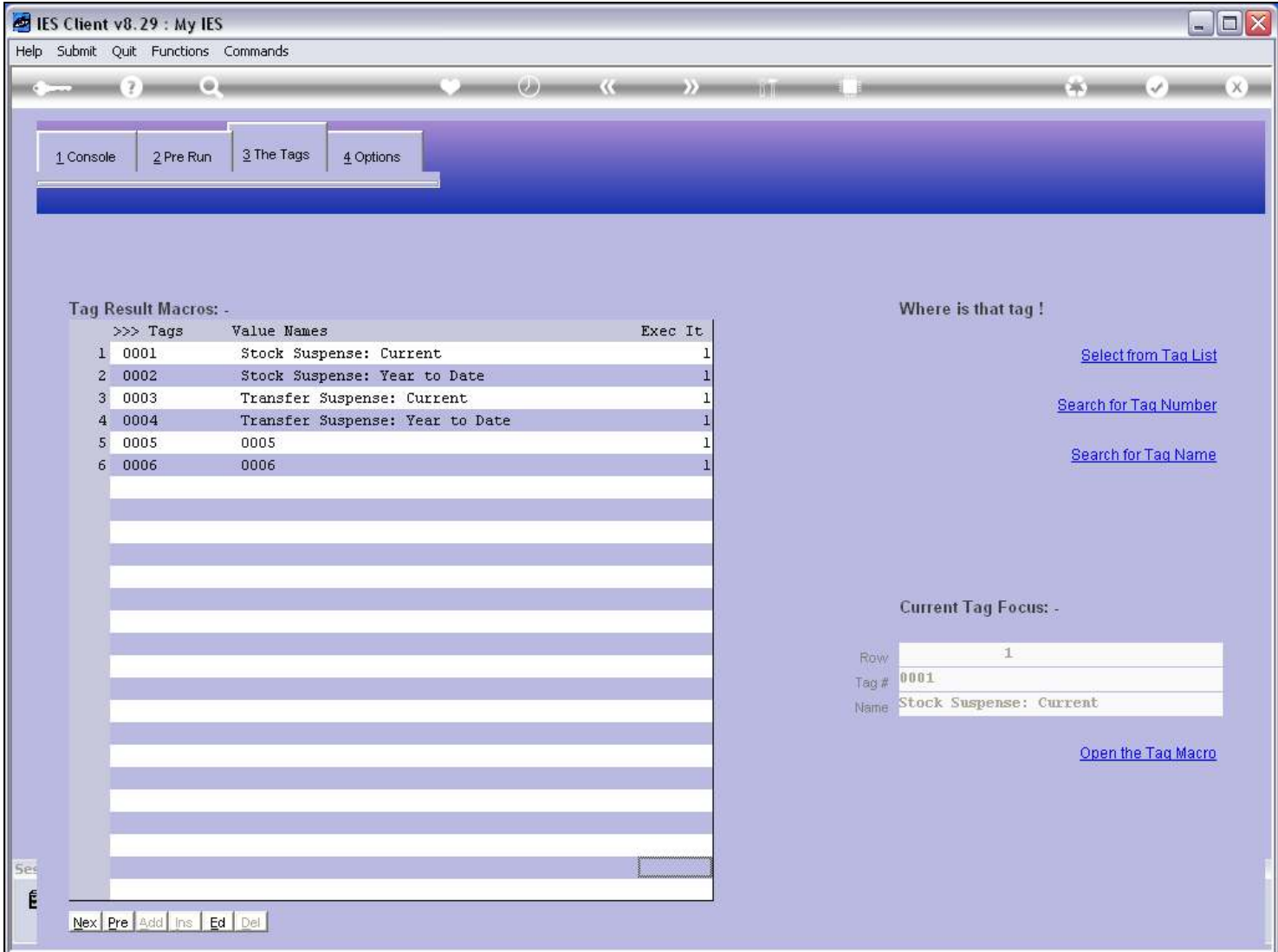

#### Slide notes

Tags 5 and 6 are new, from the last editing session.

#### Slide 18 - Slide 18

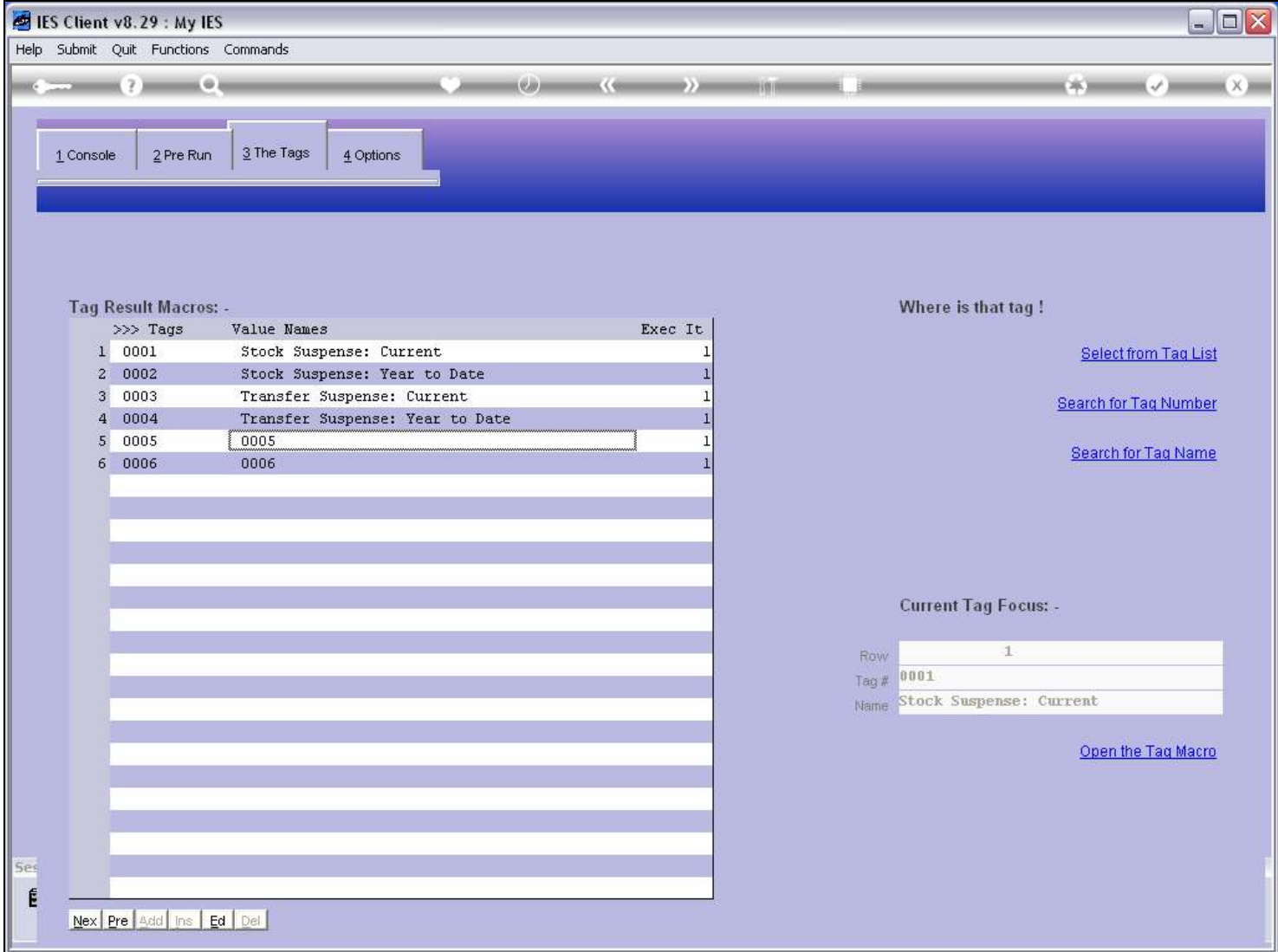

#### Slide 19 - Slide 19

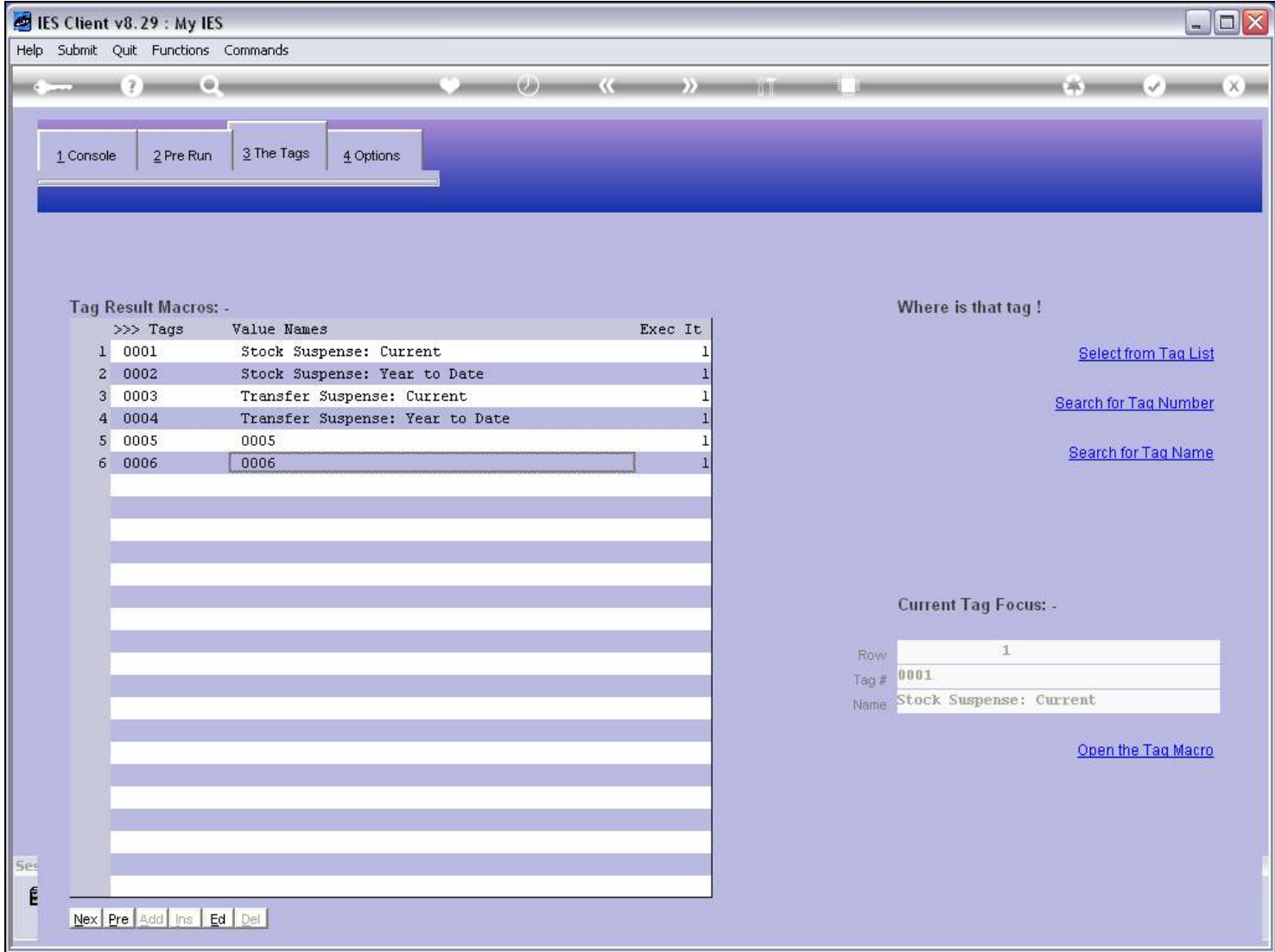

#### Slide 20 - Slide 20

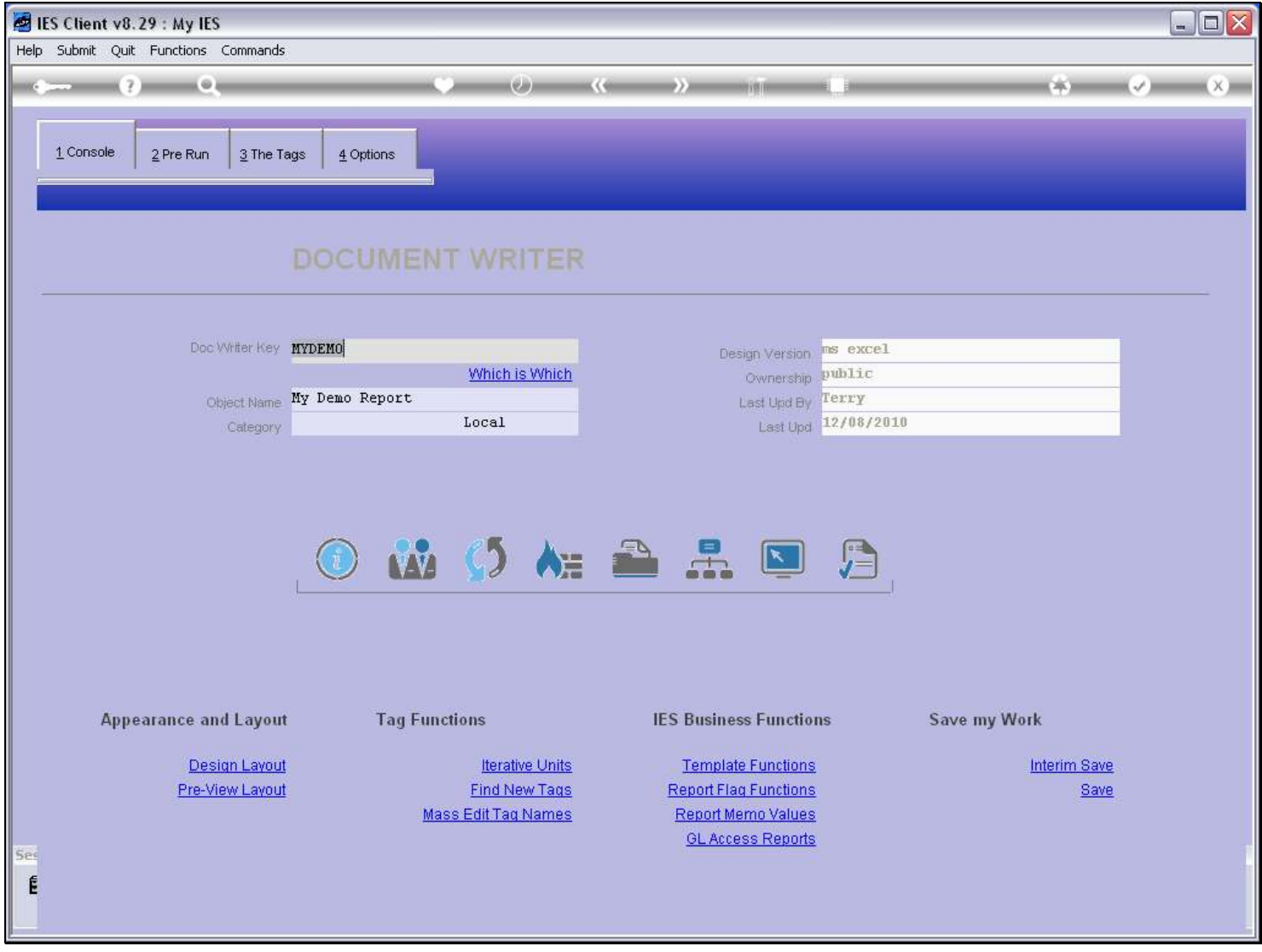

#### Slide notes

So we can work on the Tags, exit DocWriter, re-enter, and choose 'Design Layout' again at any time.

### Slide 21 - Slide 21

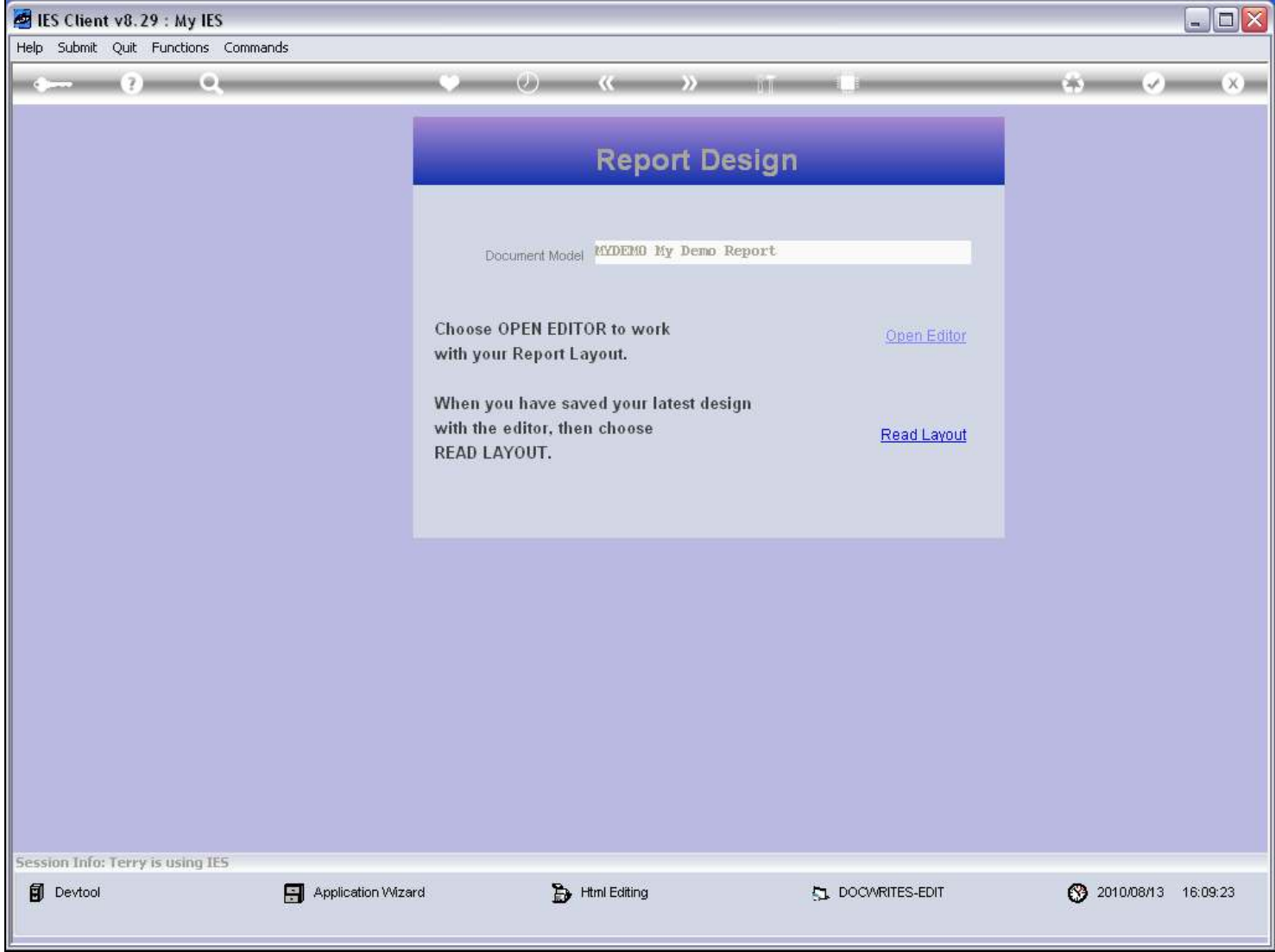

### Slide 22 - Slide 22

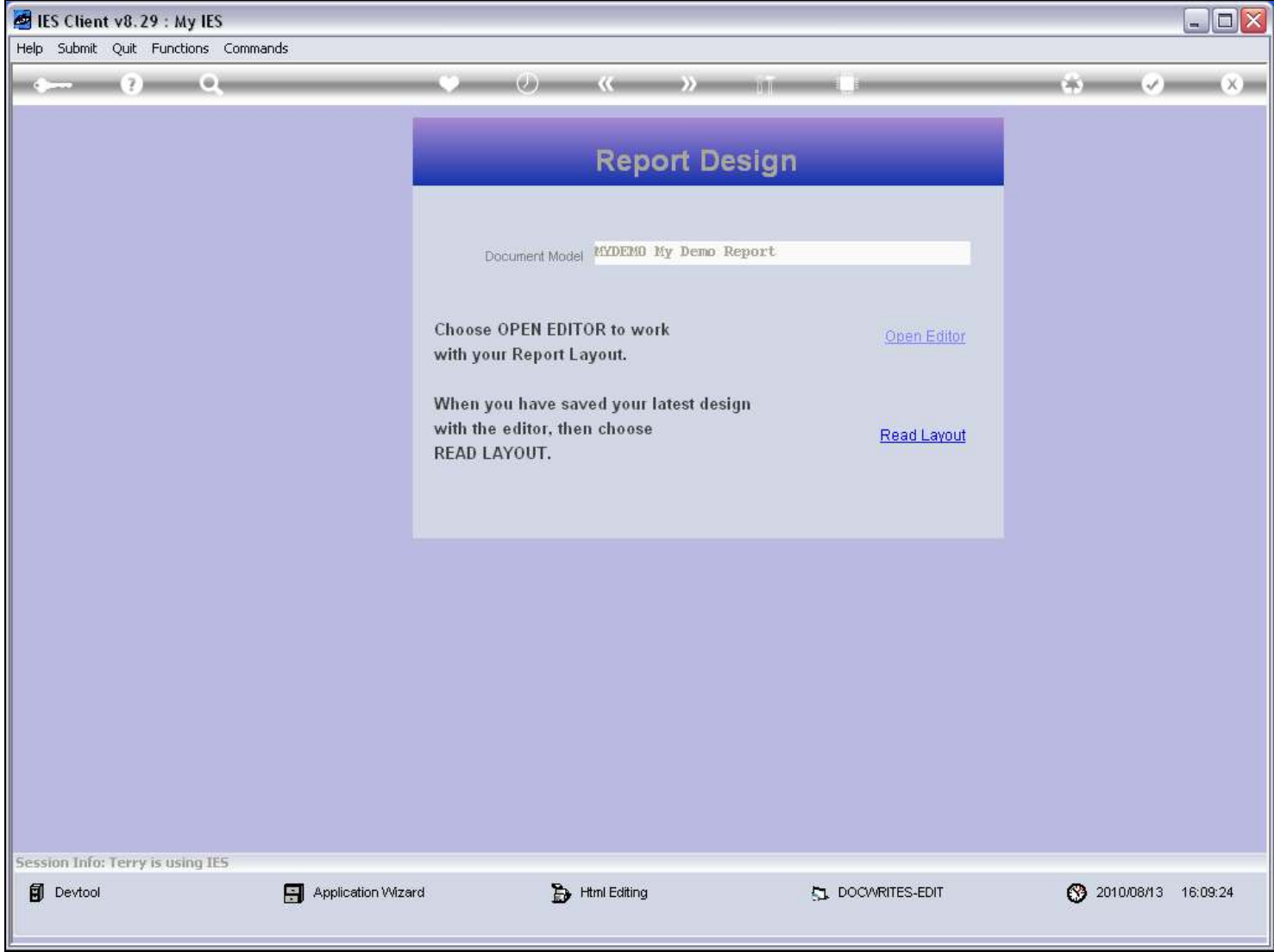

### Slide 23 - Slide 23

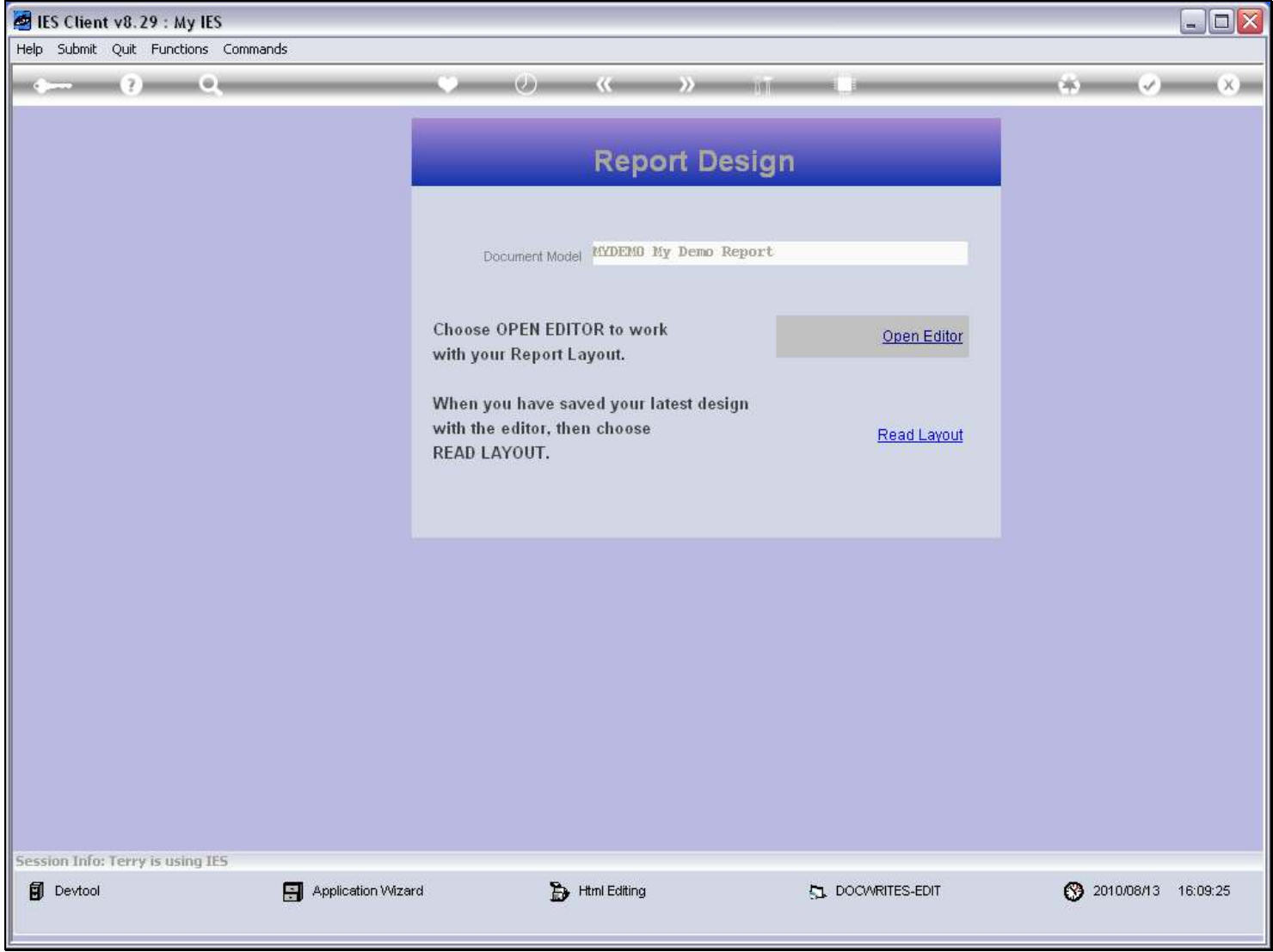

#### Slide 24 - Slide 24

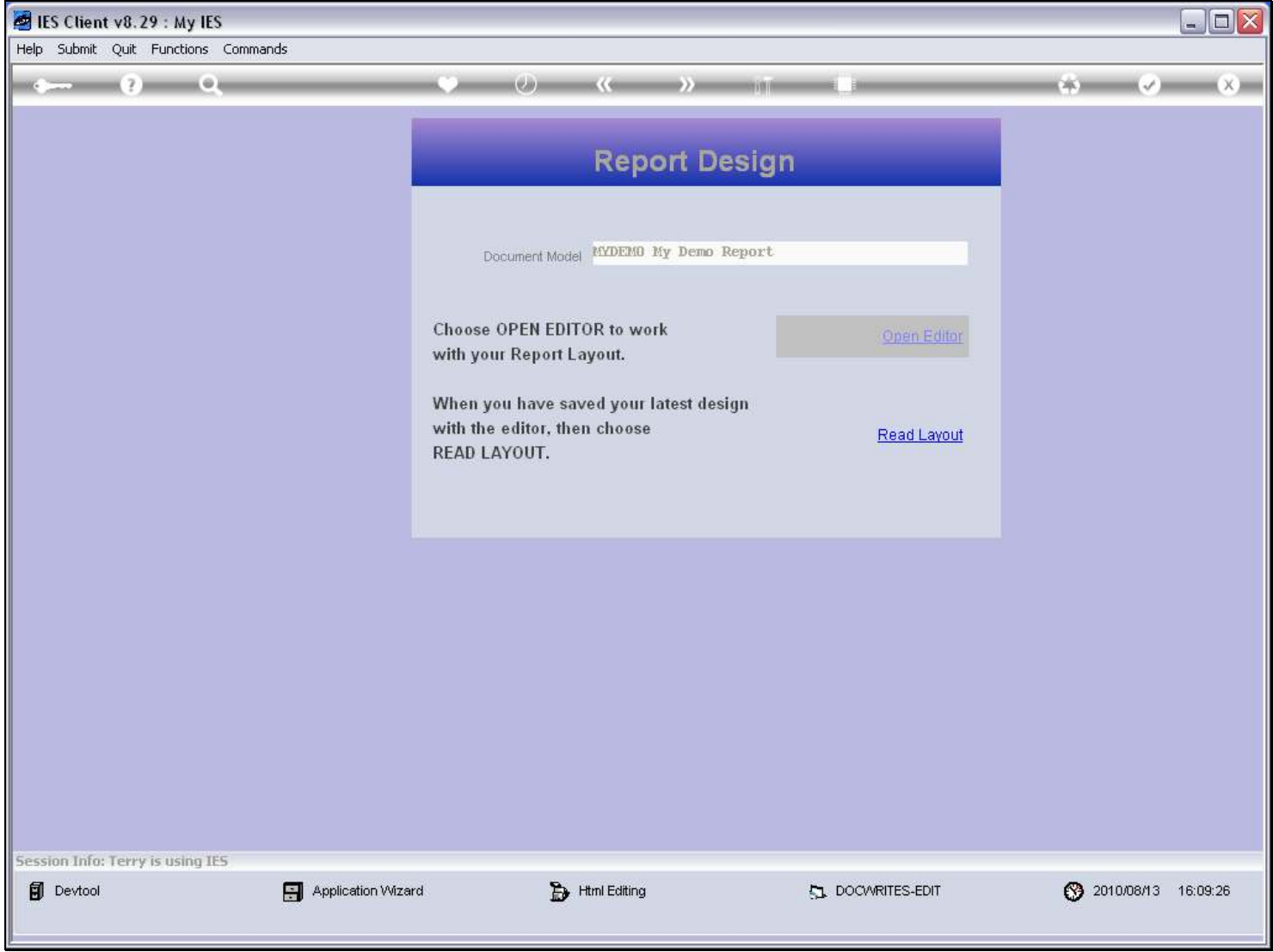

### Slide 25 - Slide 25

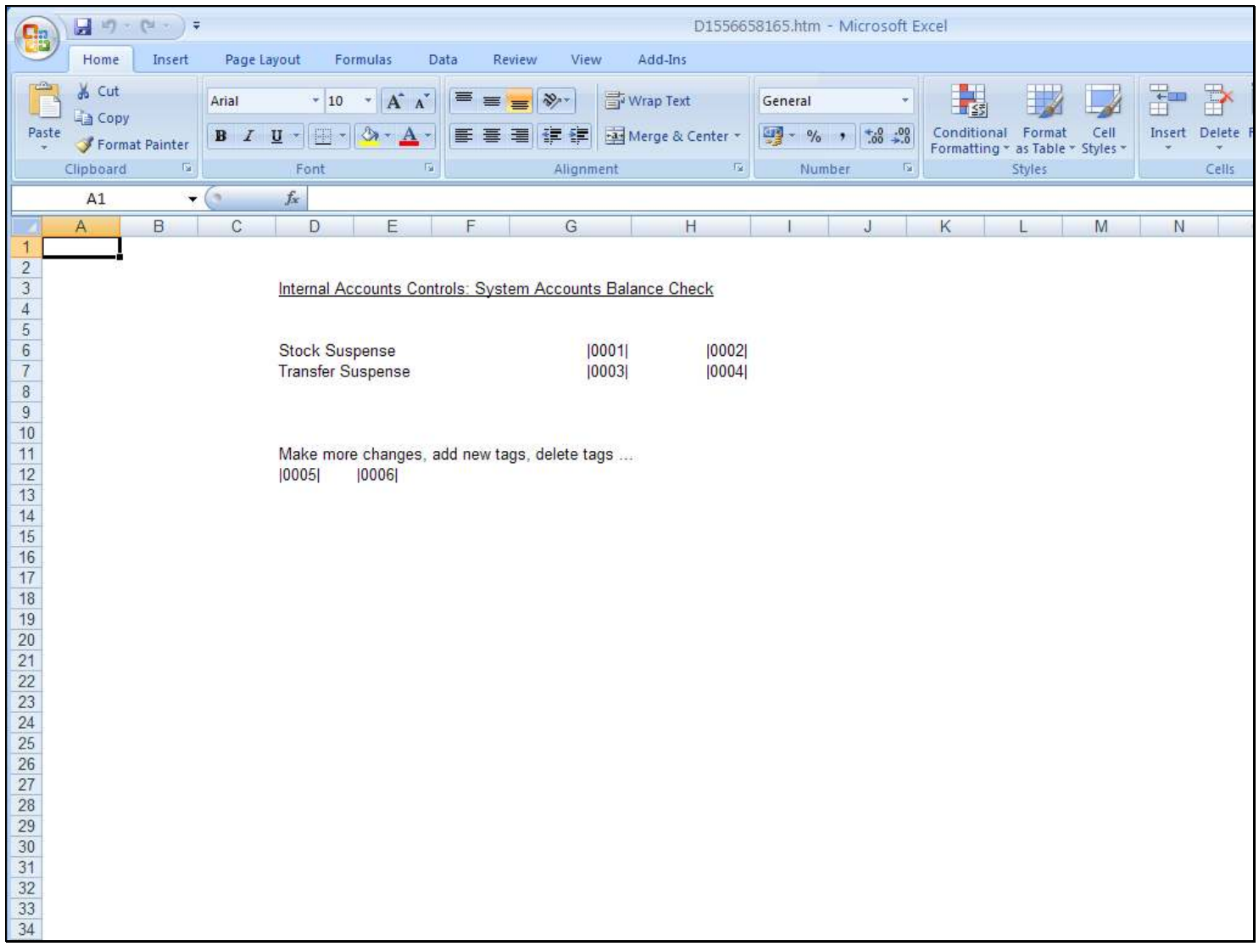

# Slide notes

Once again we can make changes if we want.

# Slide 26 - Slide 26

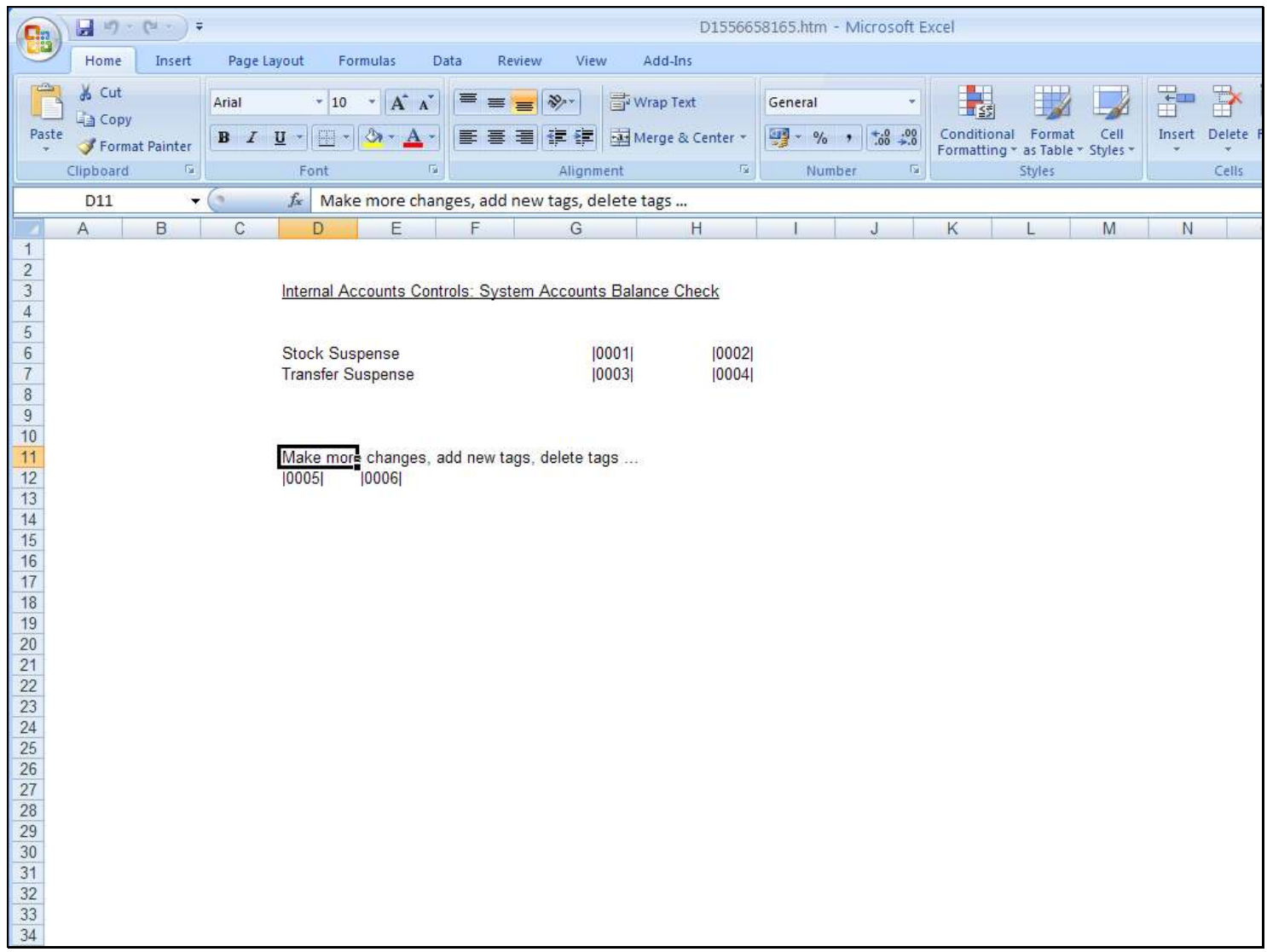

# Slide 27 - Slide 27

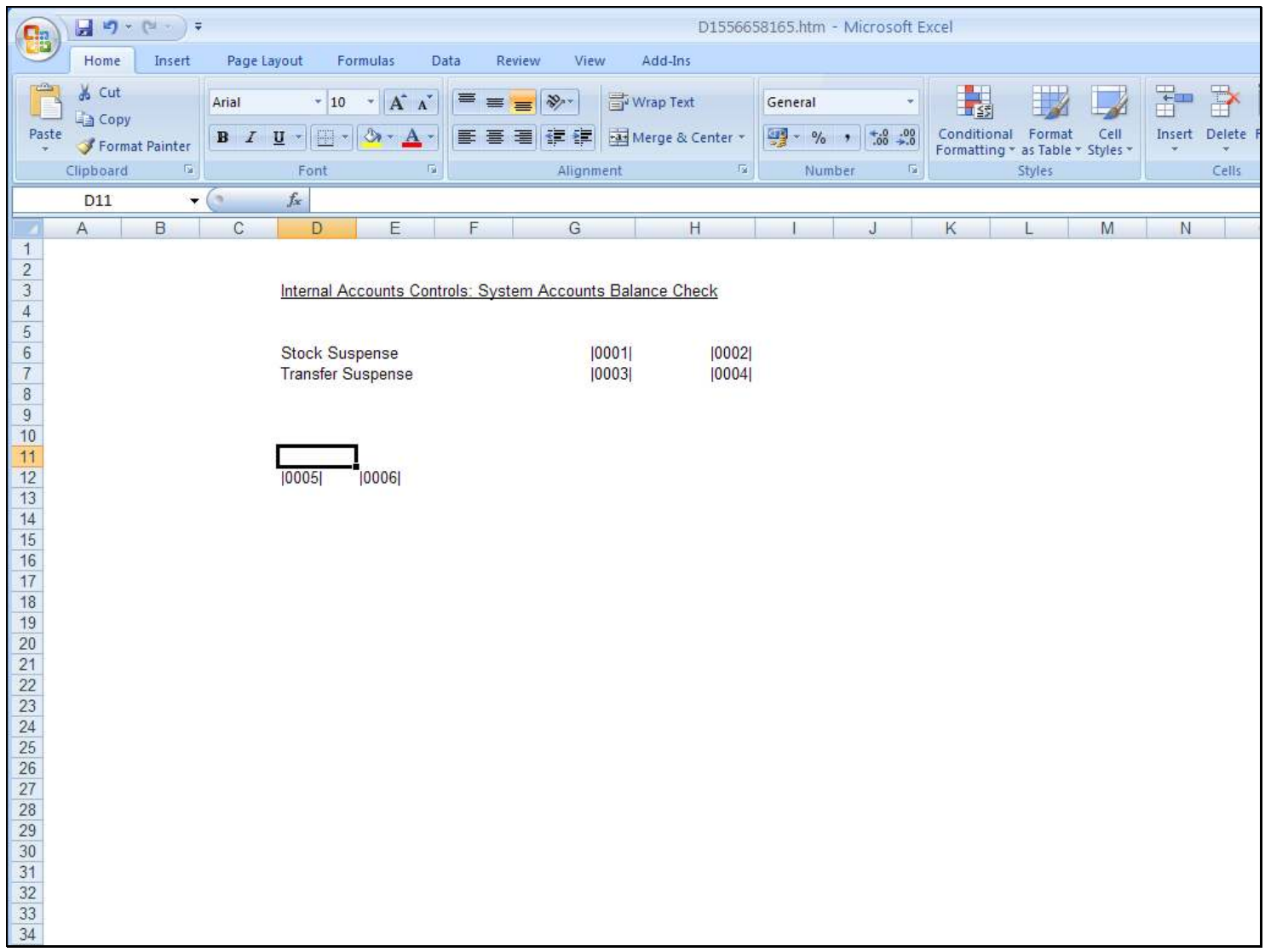

### Slide 28 - Slide 28

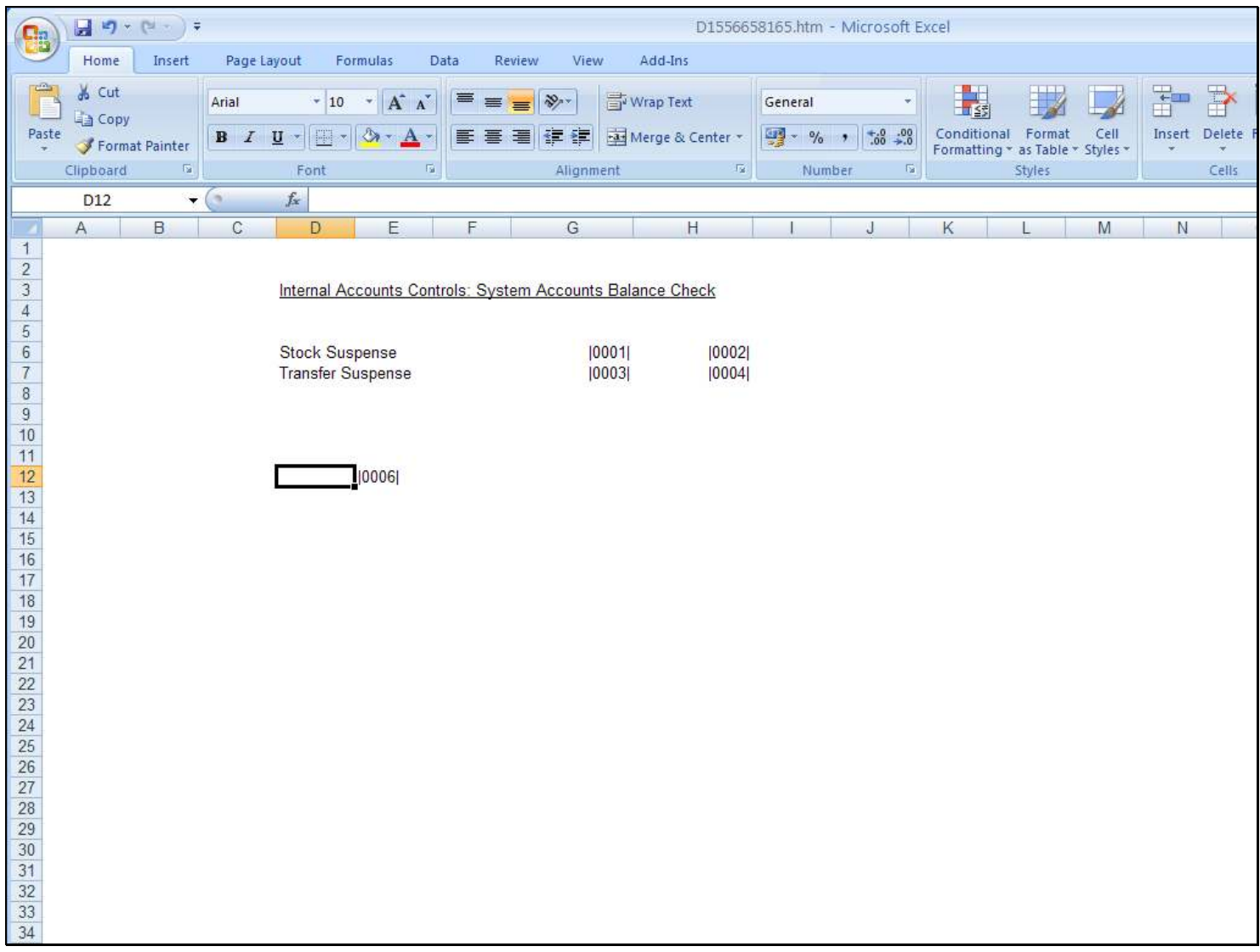

### Slide 29 - Slide 29

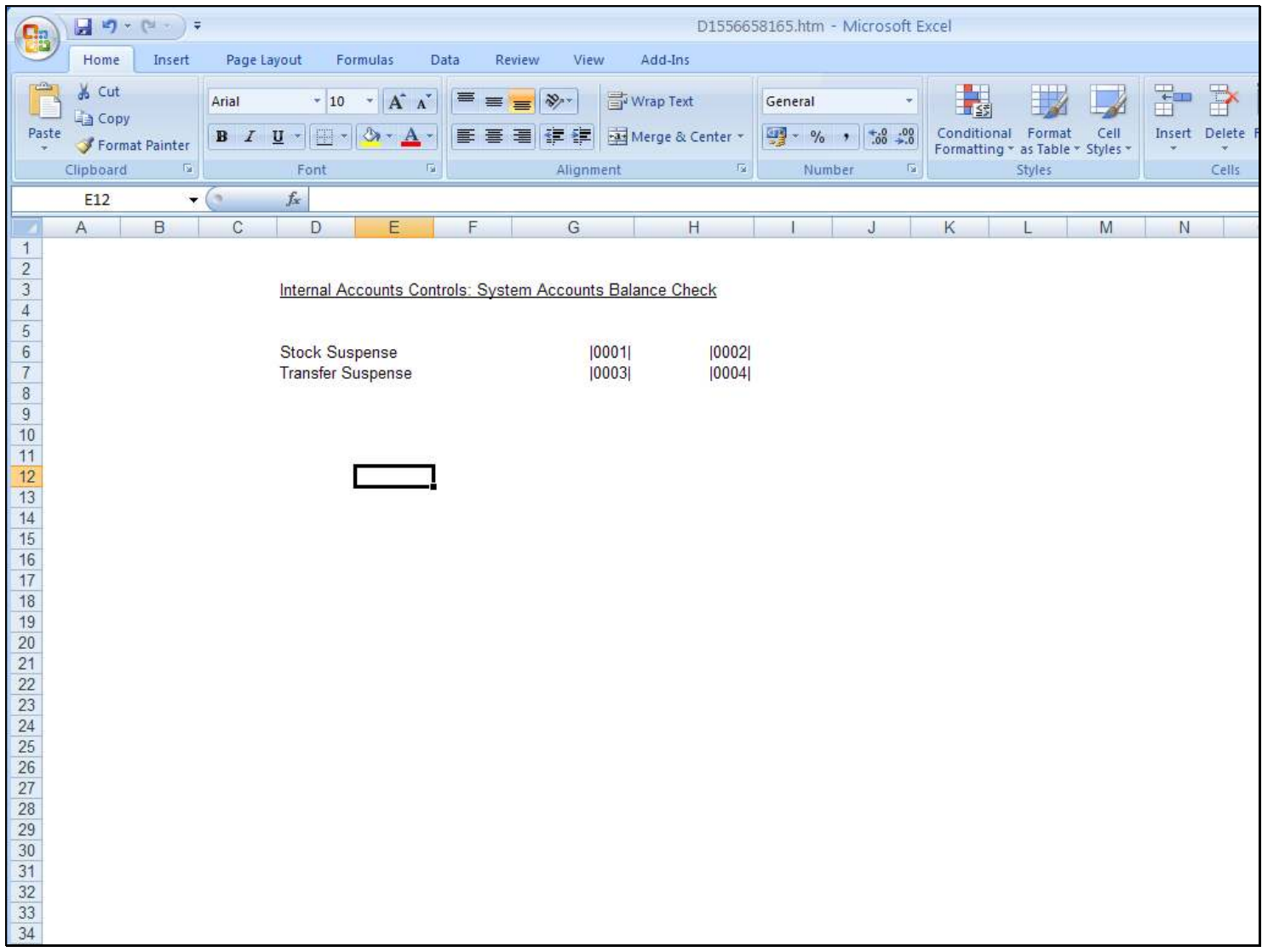

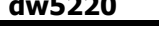

# Slide 30 - Slide 30

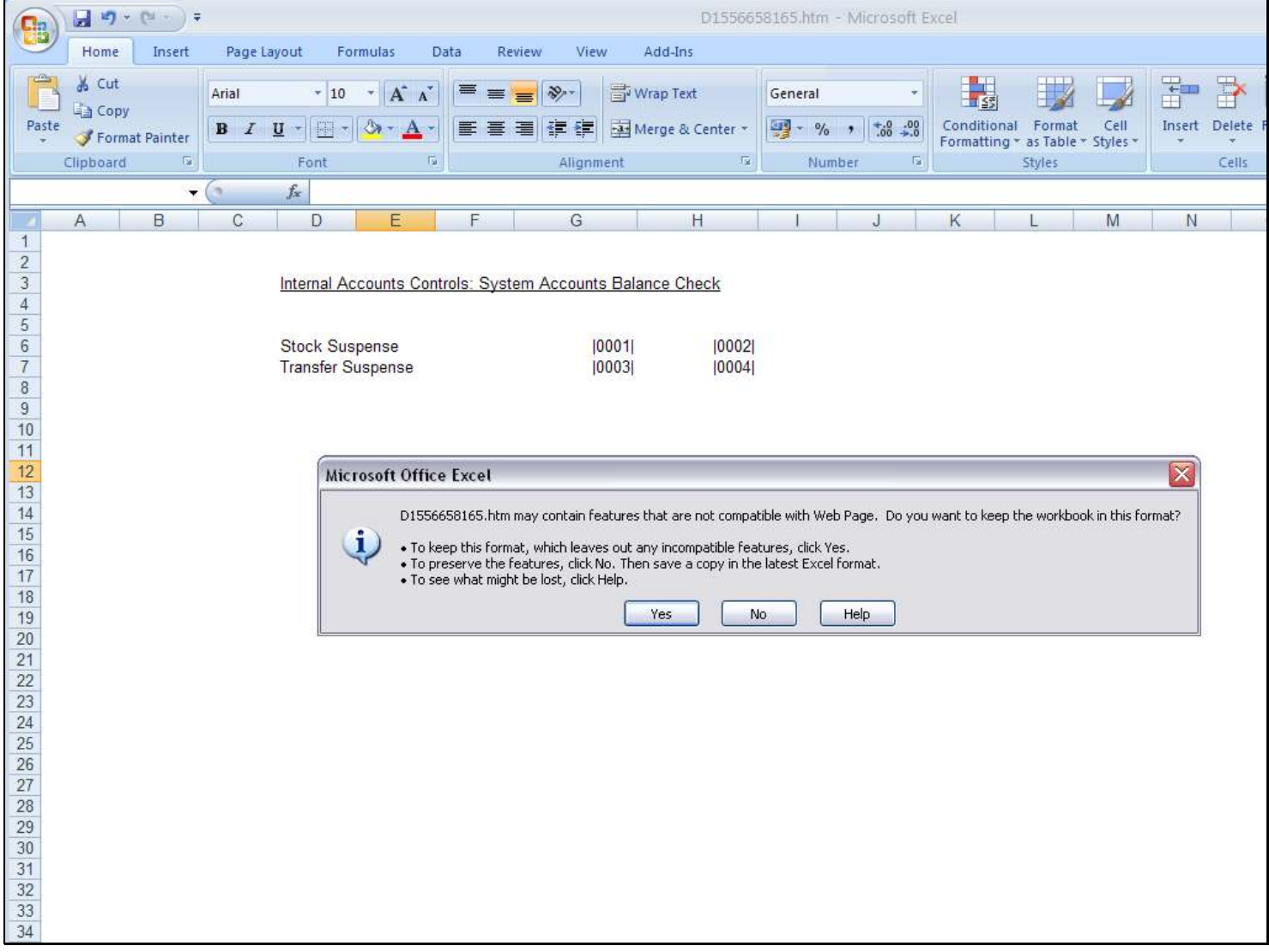

# Slide 31 - Slide 31

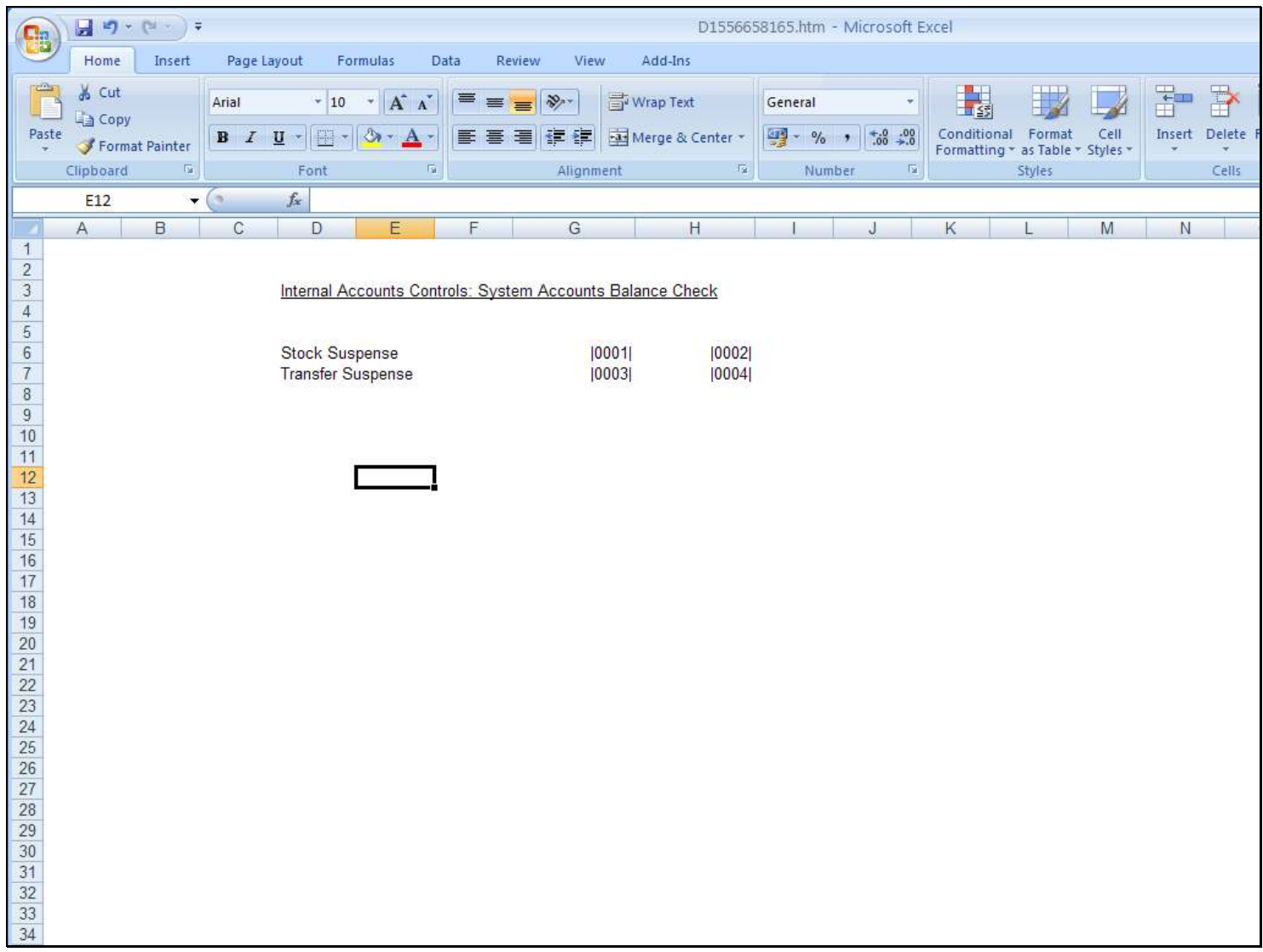

# Slide 32 - Slide 32

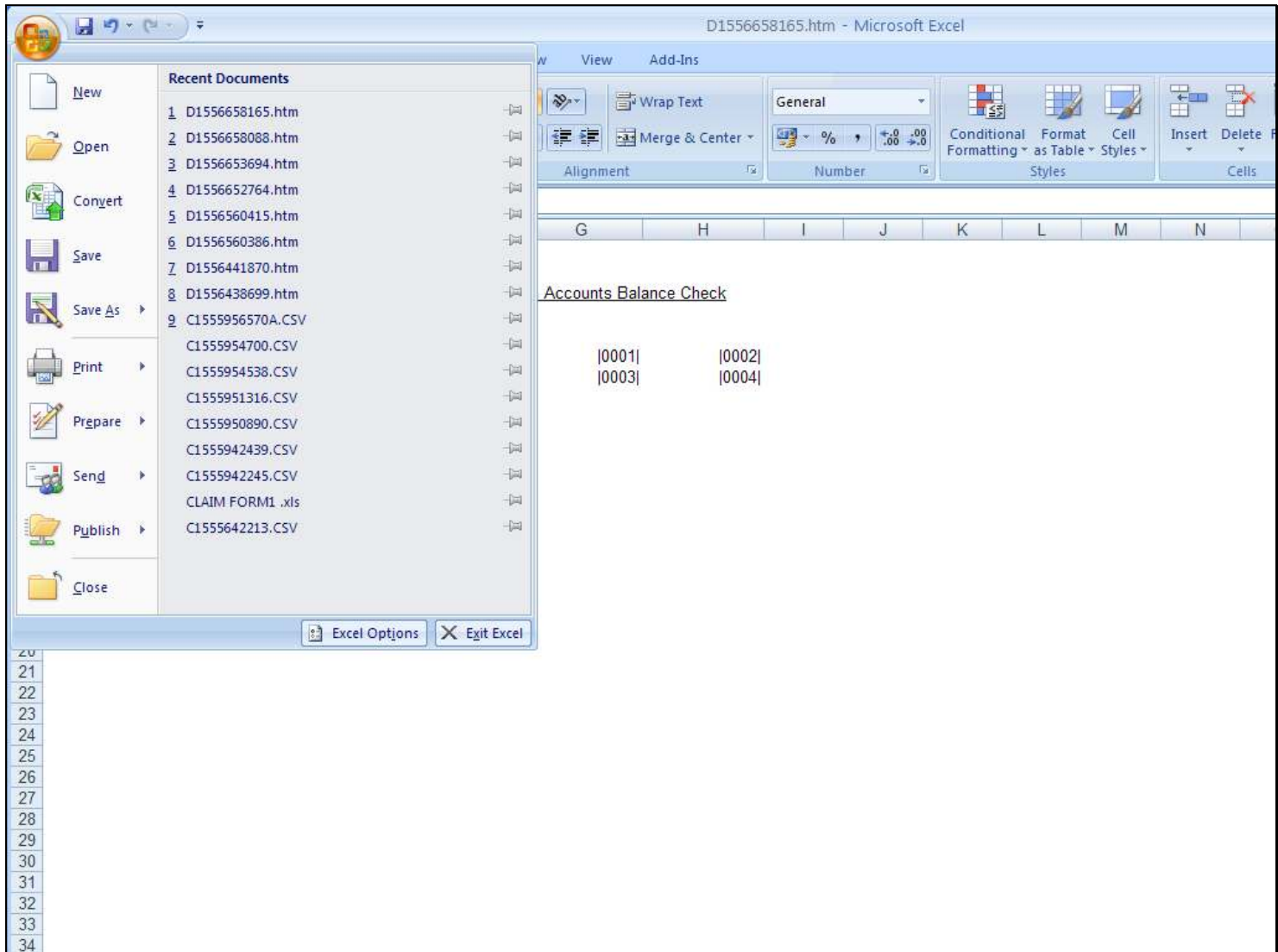

# Slide 33 - Slide 33

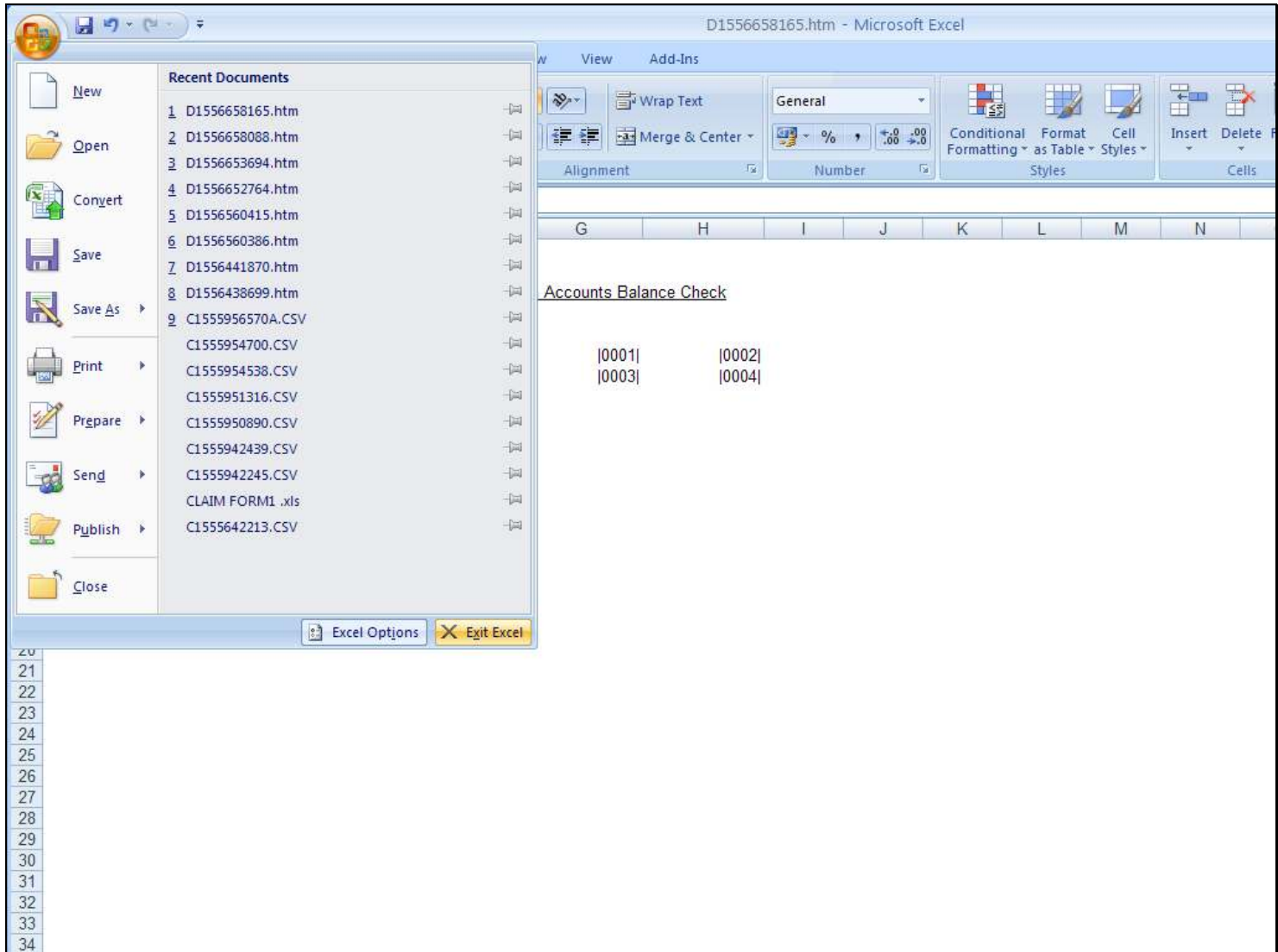

#### Slide 34 - Slide 34

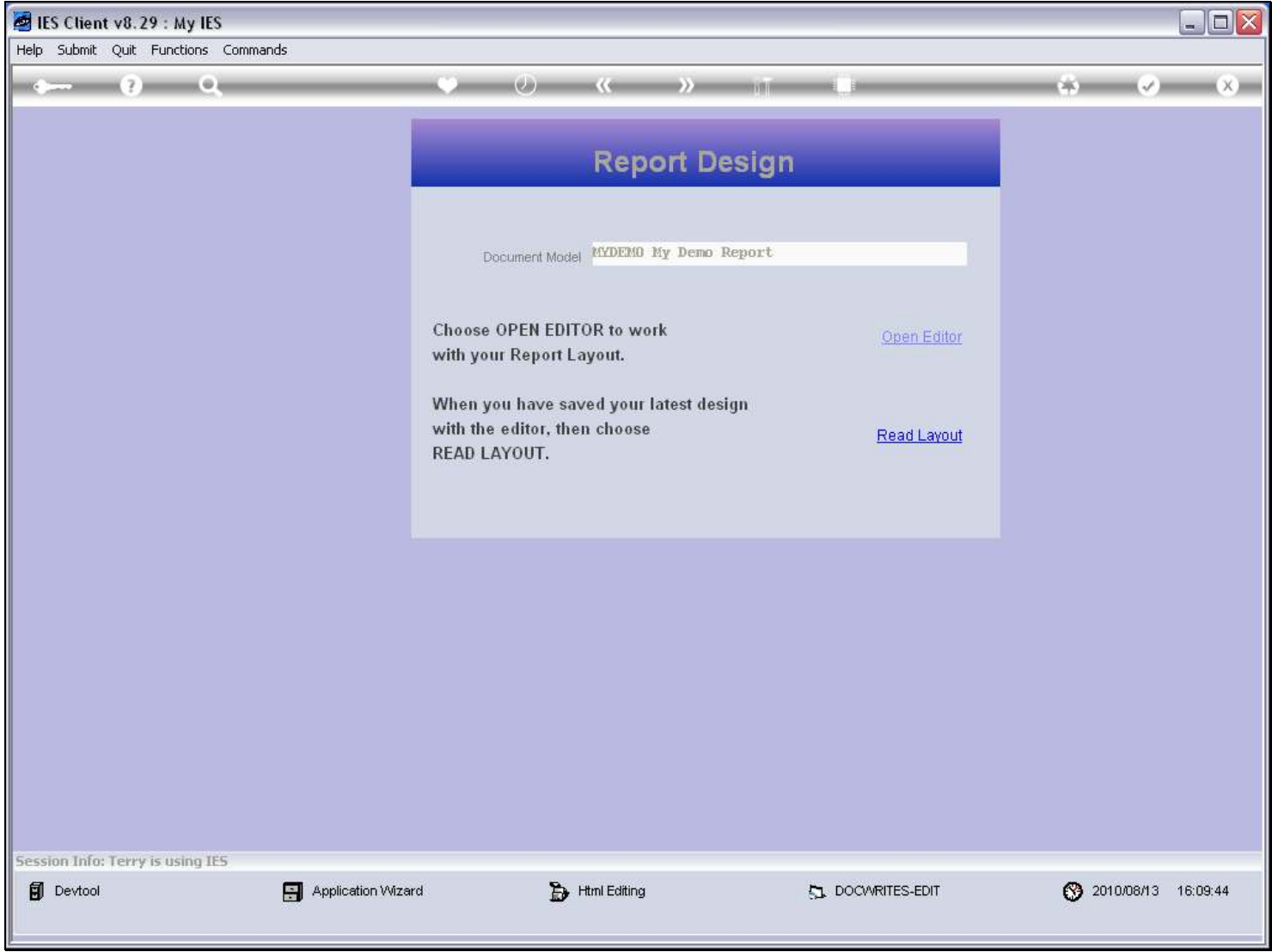

#### Slide 35 - Slide 35

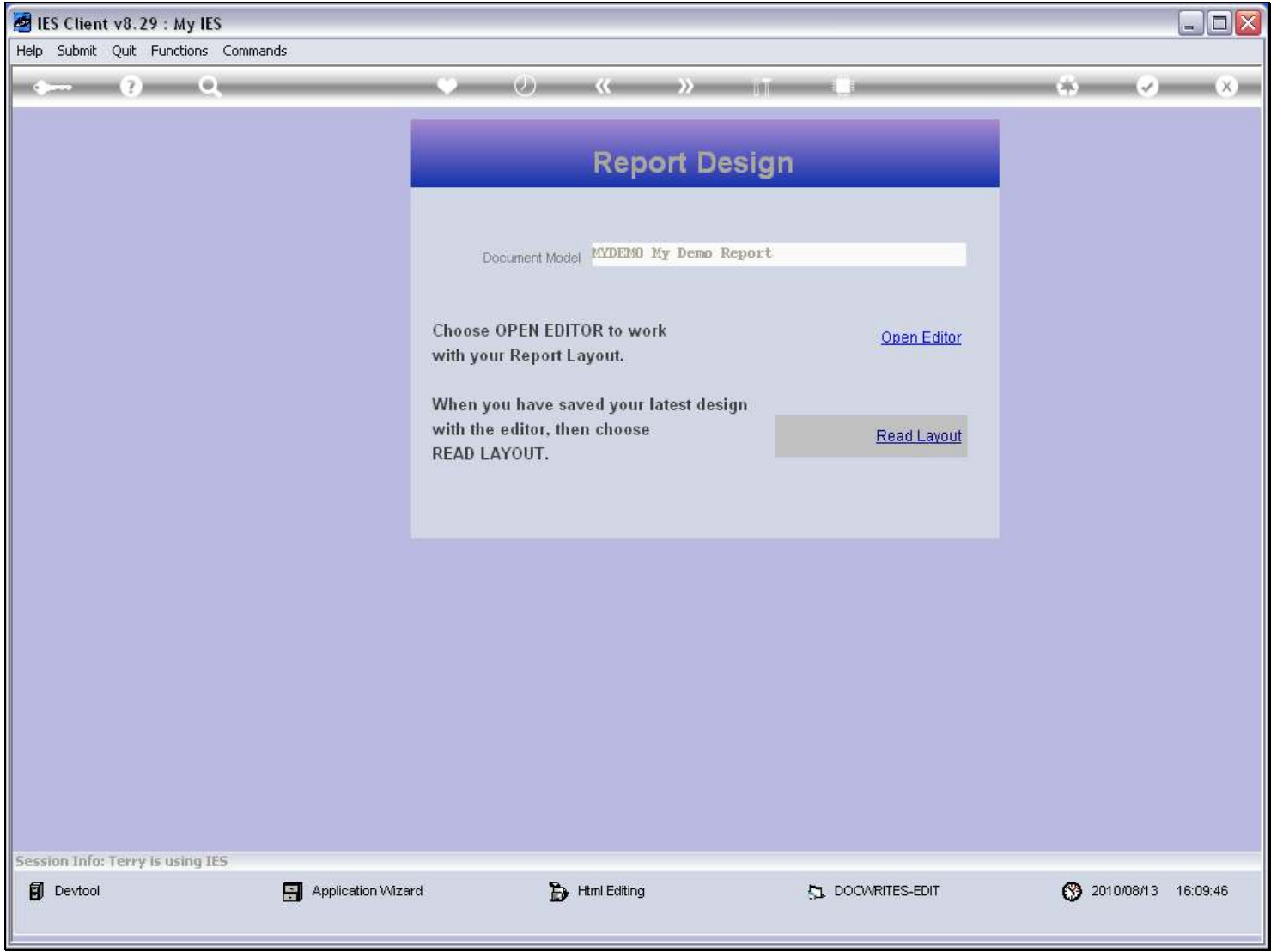

# Slide 36 - Slide 36

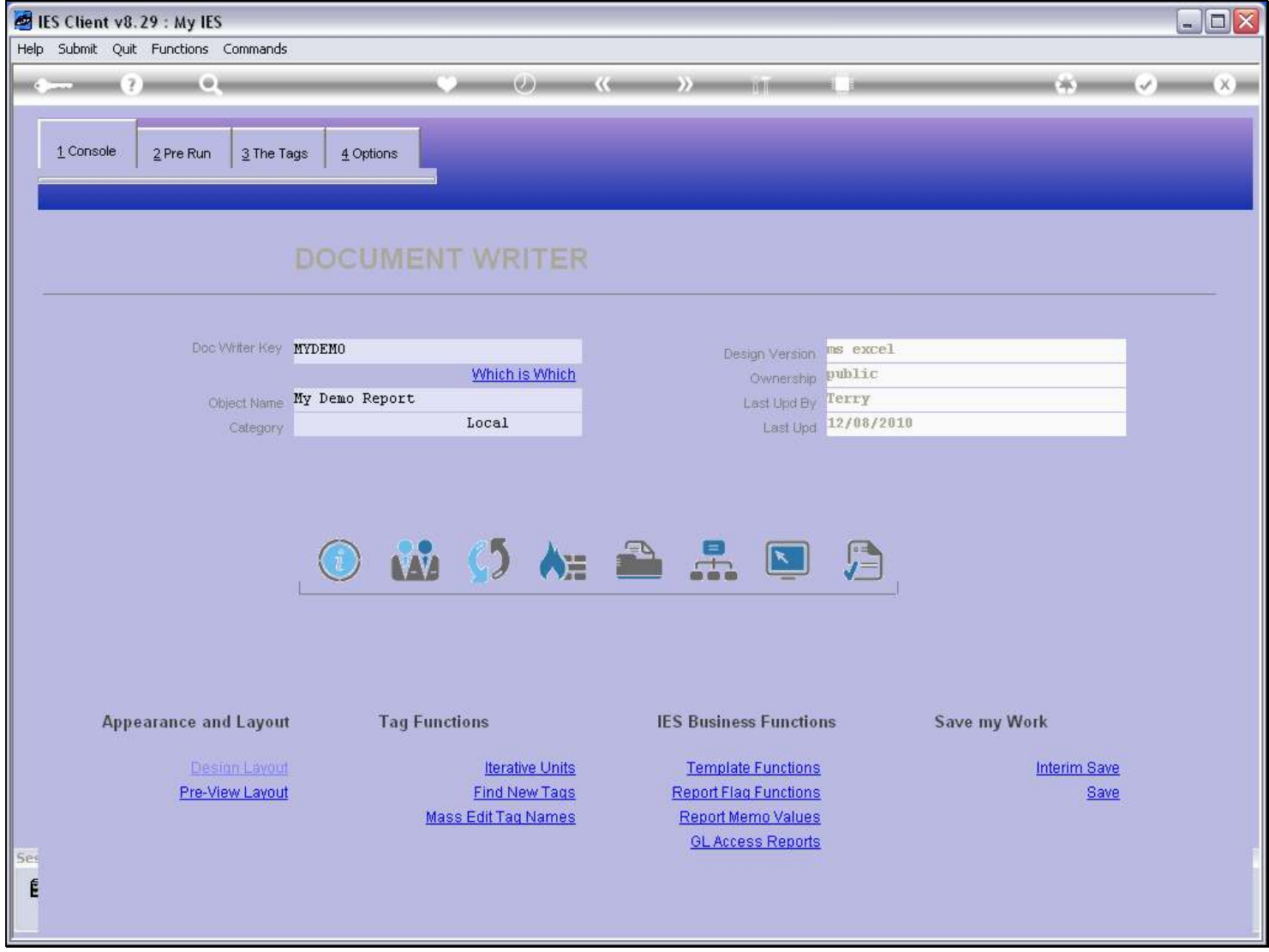

# Slide 37 - Slide 37

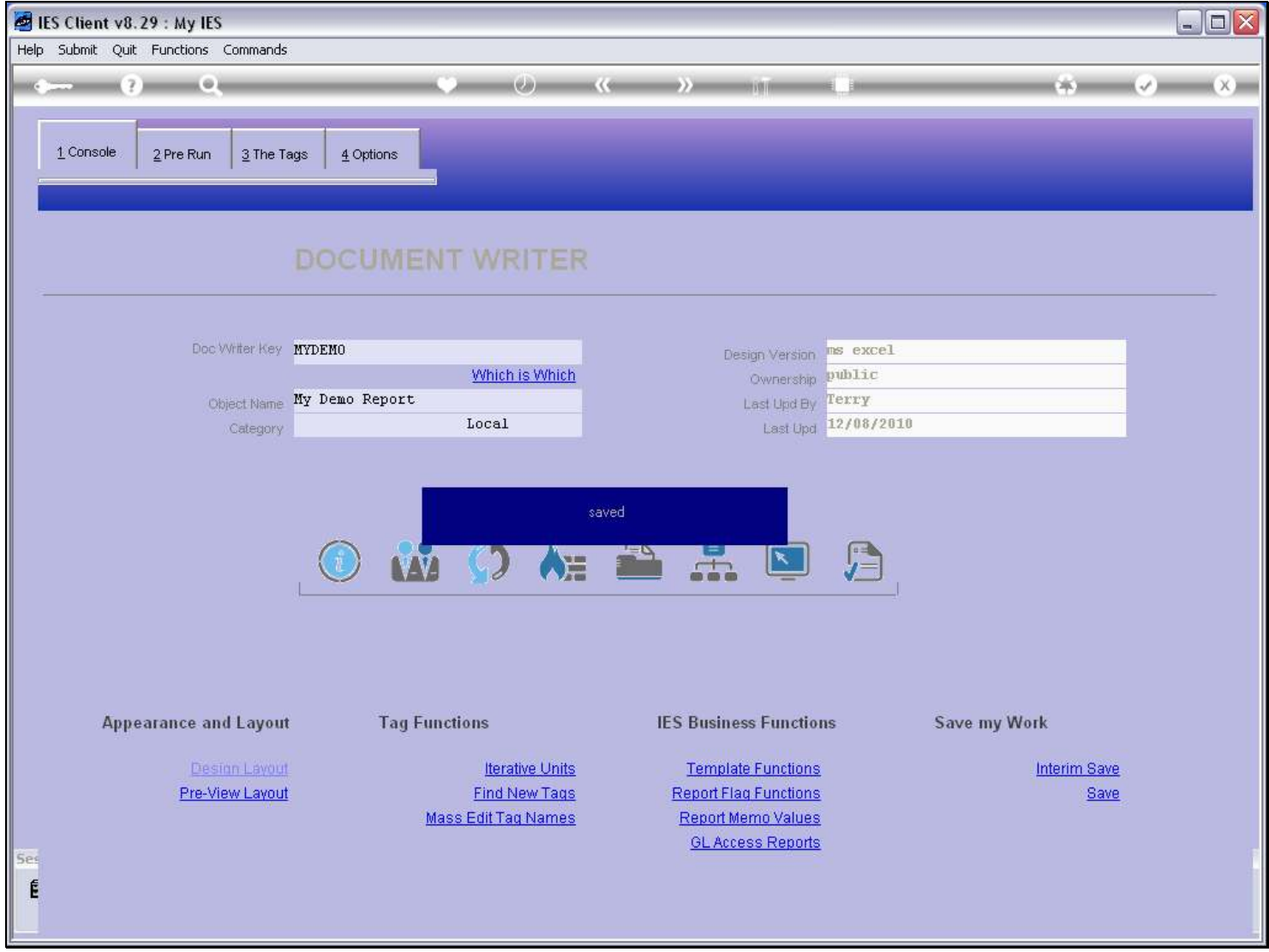

#### Slide 38 - Slide 38

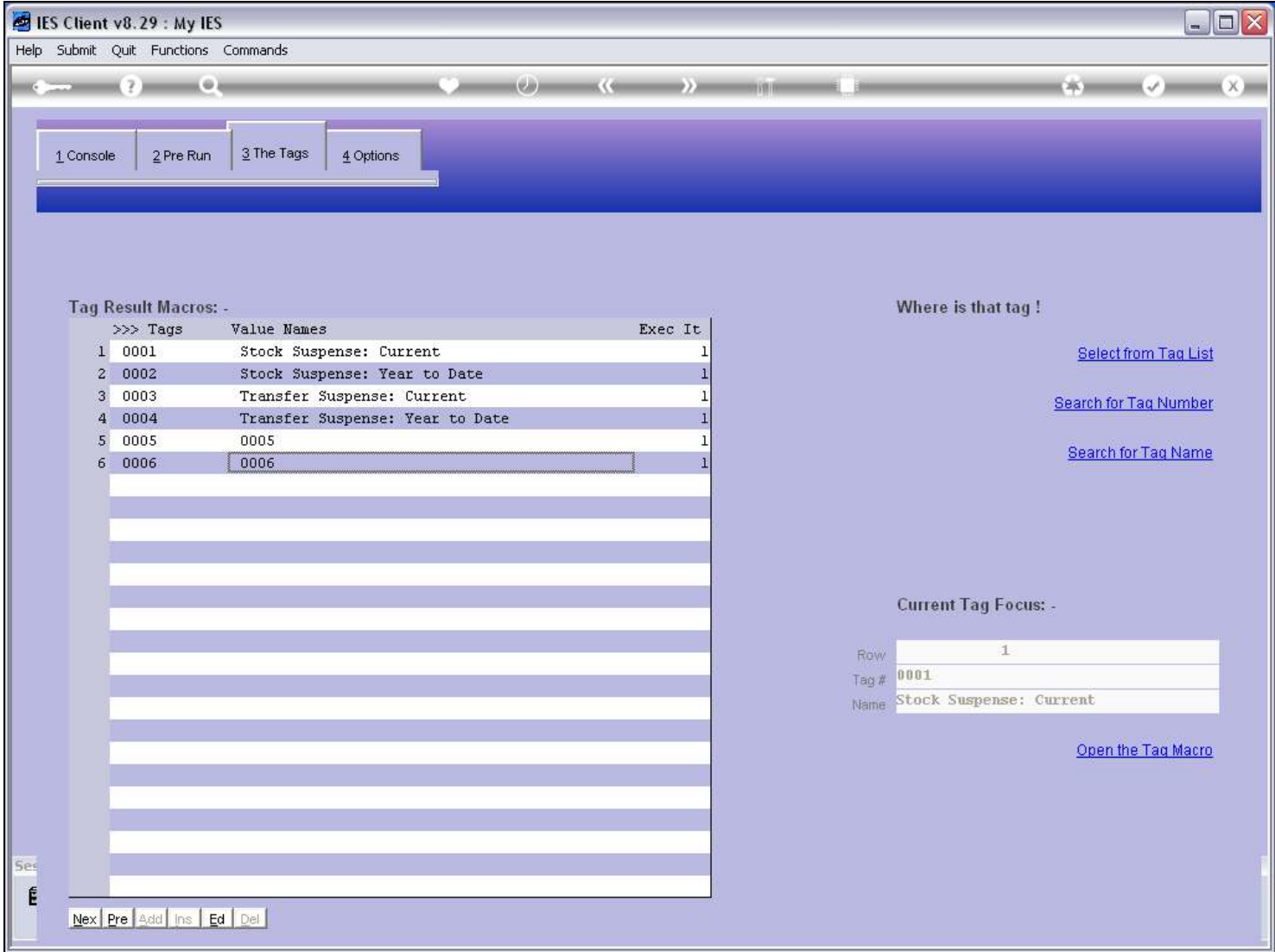

#### Slide notes

Tags 5 and 6 have actually been dropped from the Layout, but DocWriter will not recognize this until we choose 'Find New Tags' again.

#### Slide 39 - Slide 39

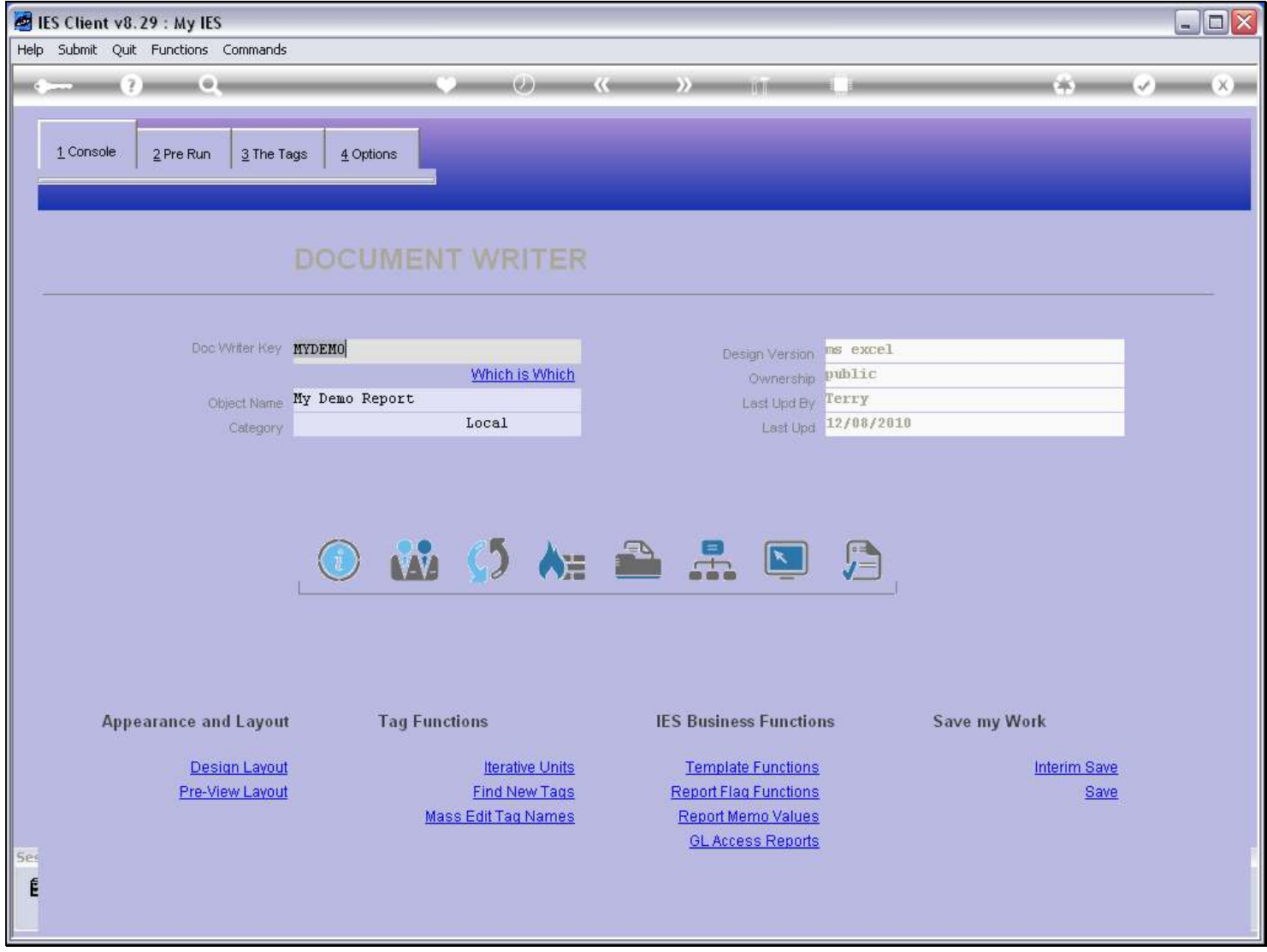

# Slide 40 - Slide 40

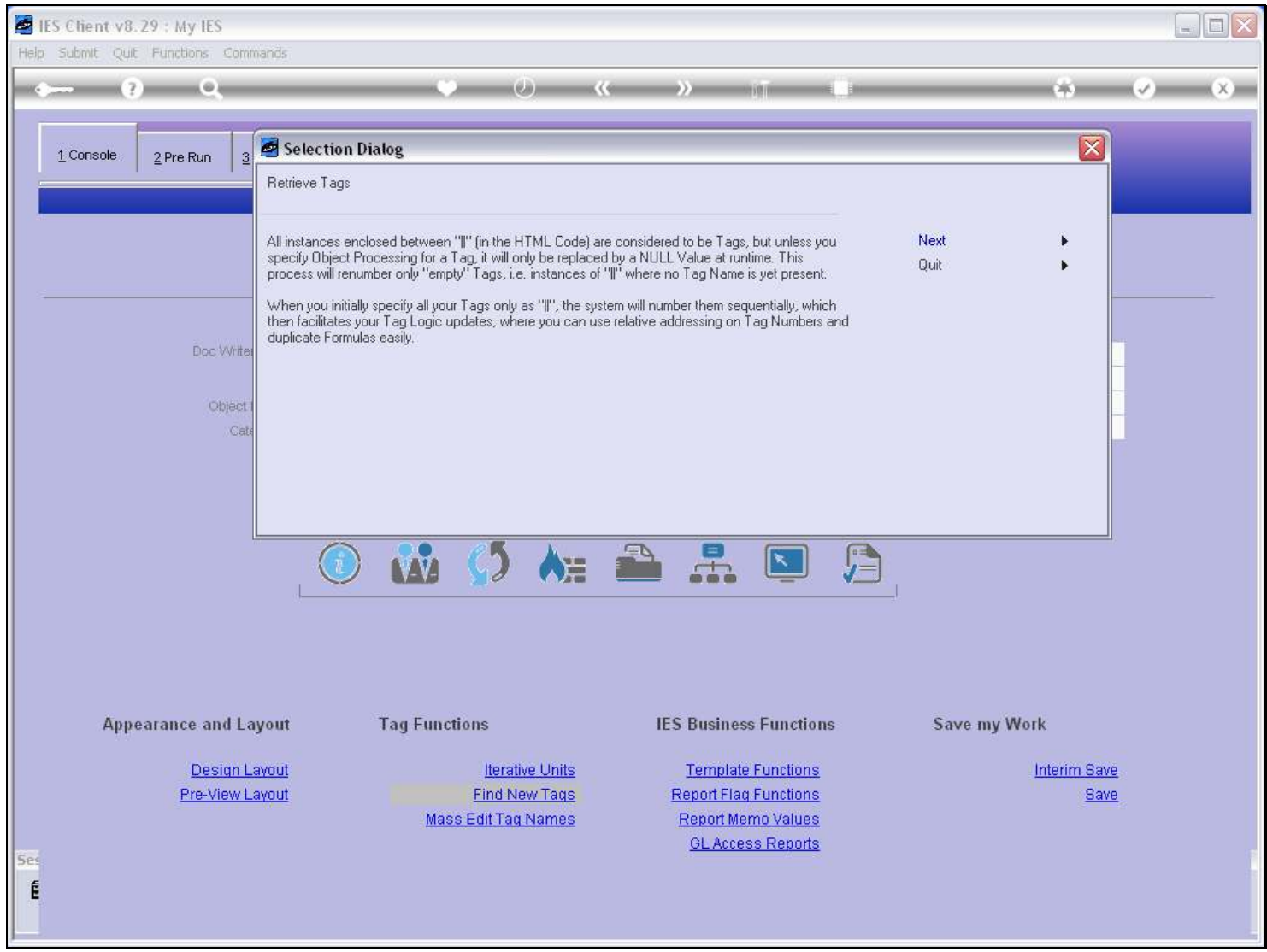

# Slide 41 - Slide 41

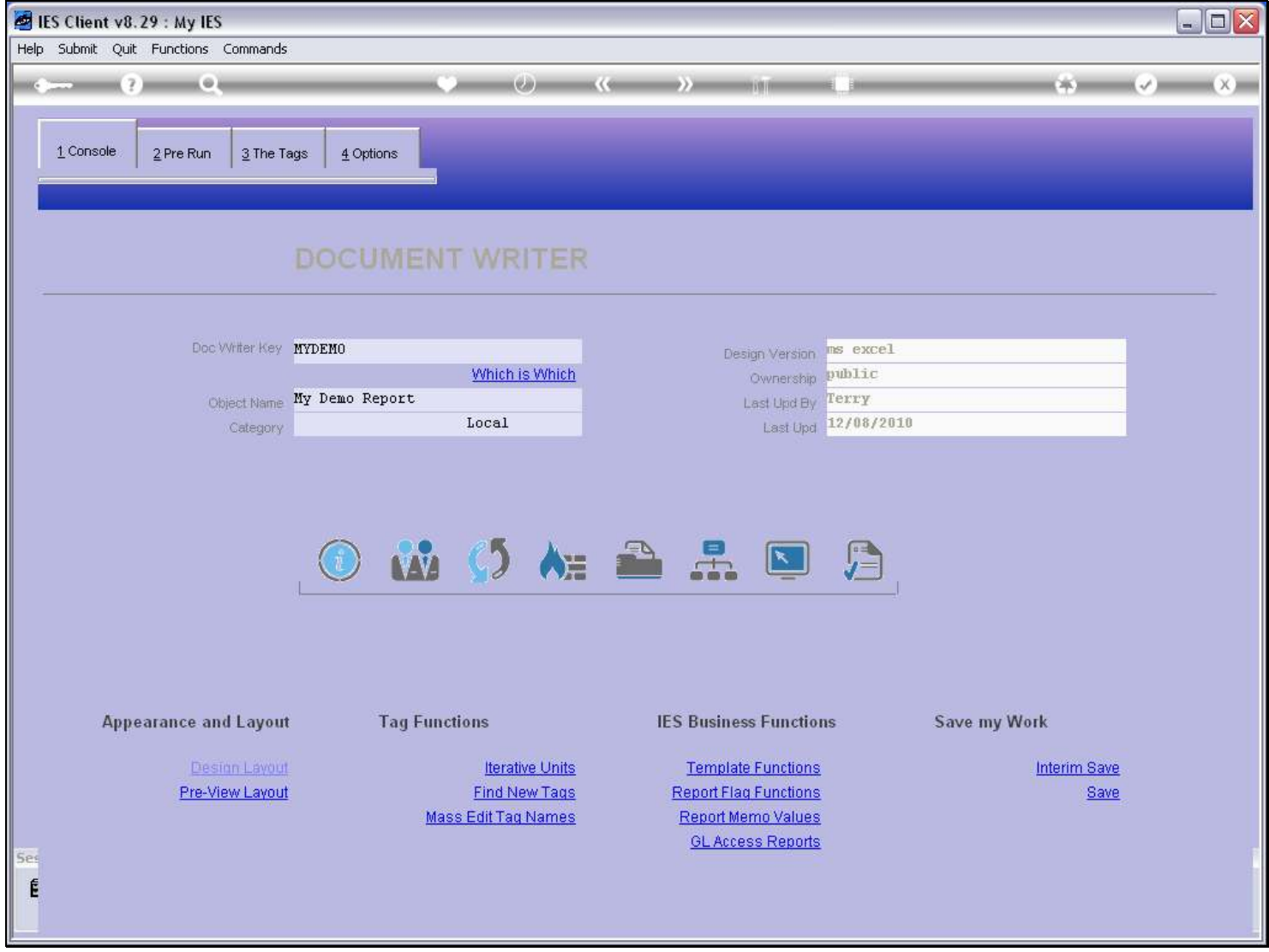

# Slide 42 - Slide 42

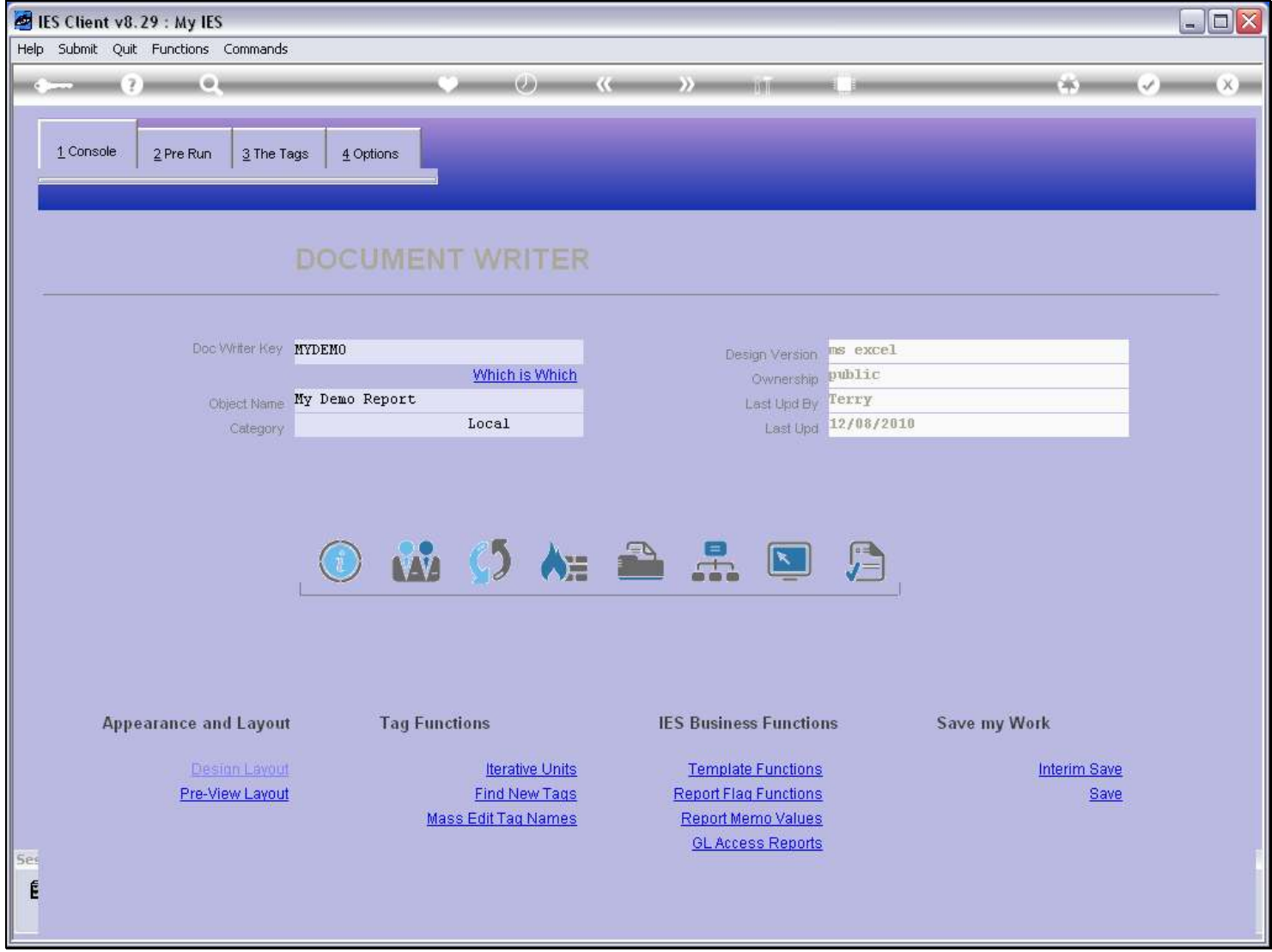

#### Slide 43 - Slide 43

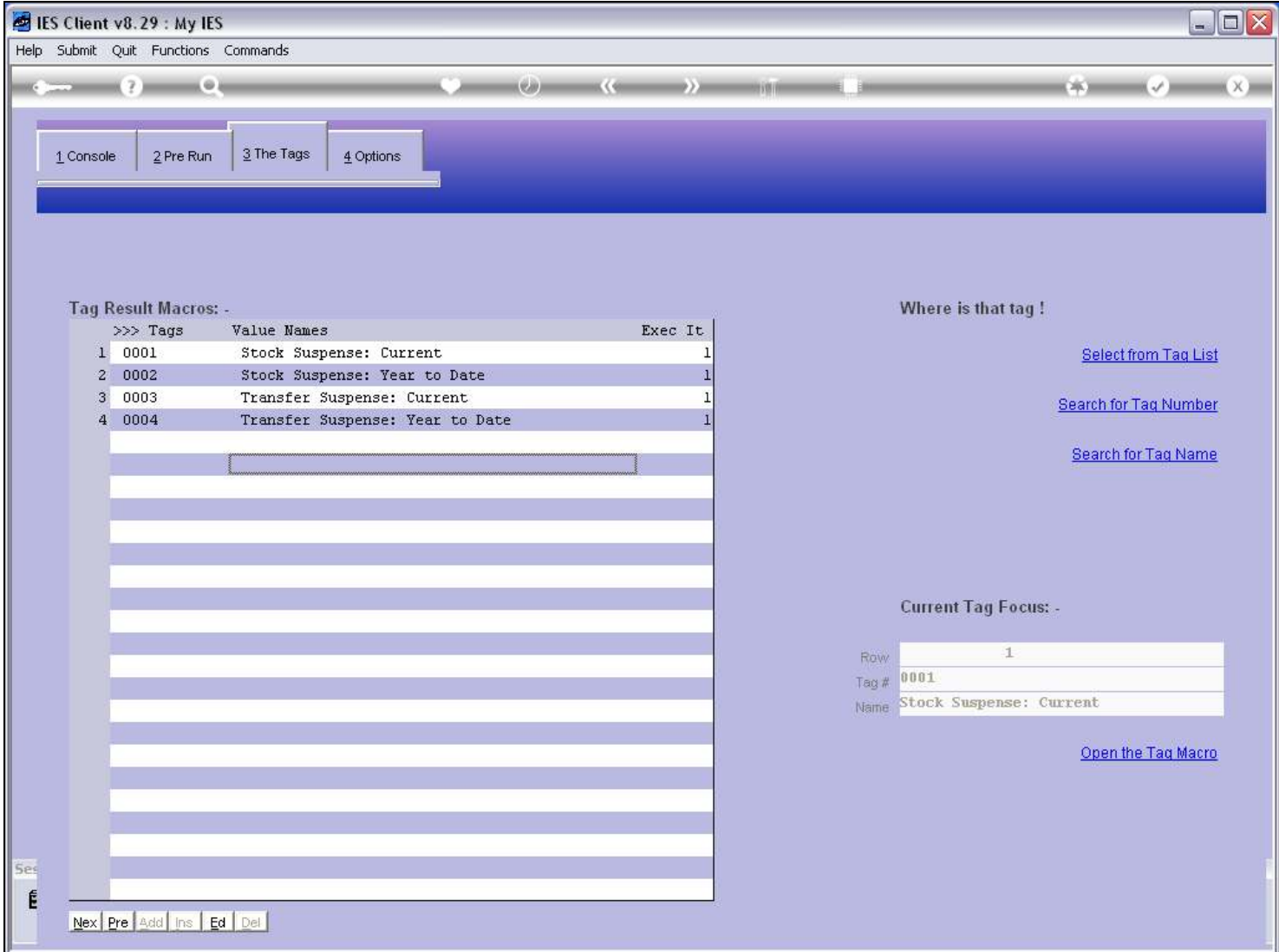

#### Slide notes

And now the redundant Tags have been removed.

#### Slide 44 - Slide 44

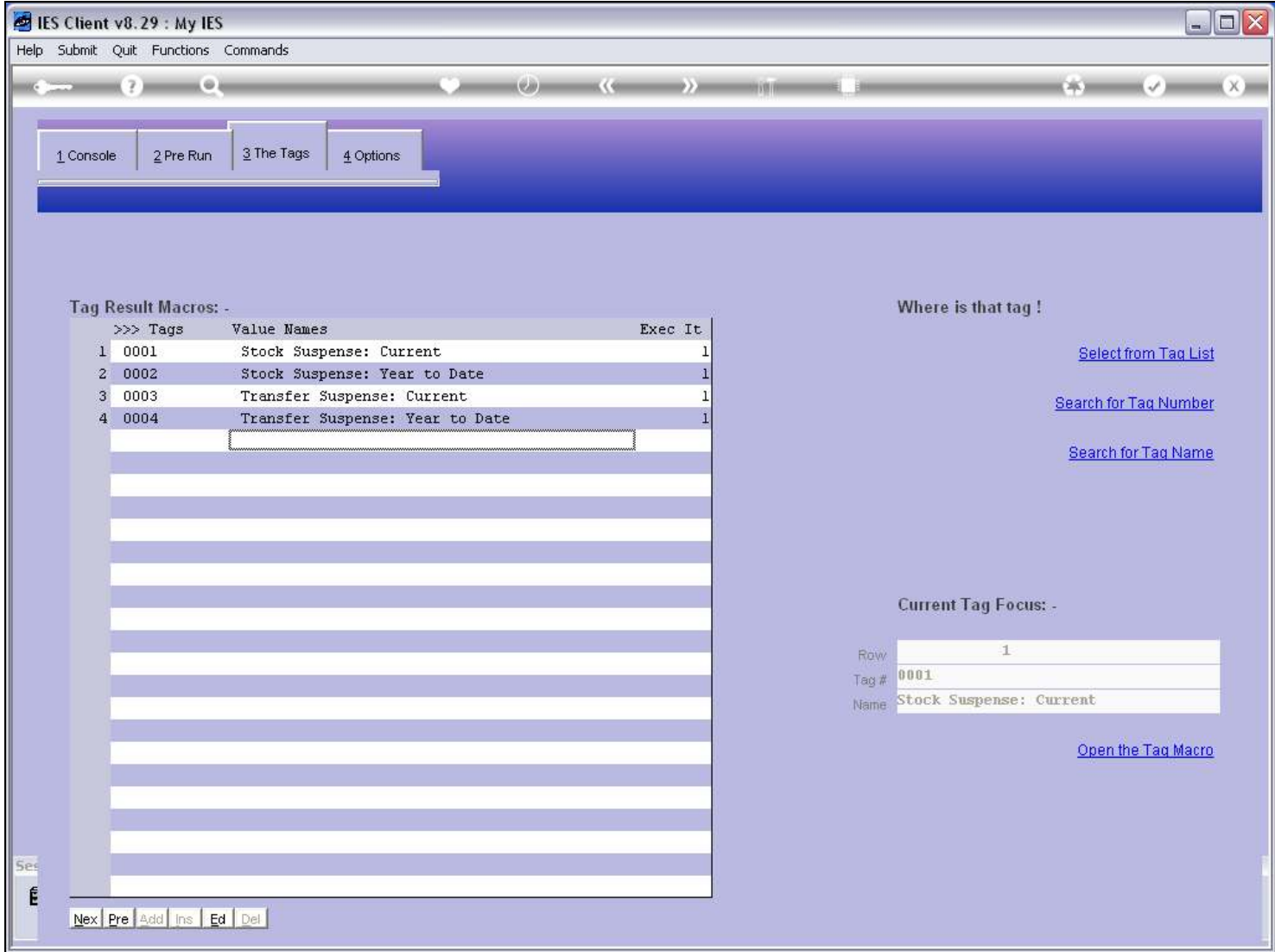

#### Slide 45 - Slide 45

![](_page_44_Picture_24.jpeg)

#### Slide notes

So there we have the regular cycle: as we make progress with a Report, make more changes, etc.

# Slide 46 - Slide 46

![](_page_45_Picture_17.jpeg)

Slide notes